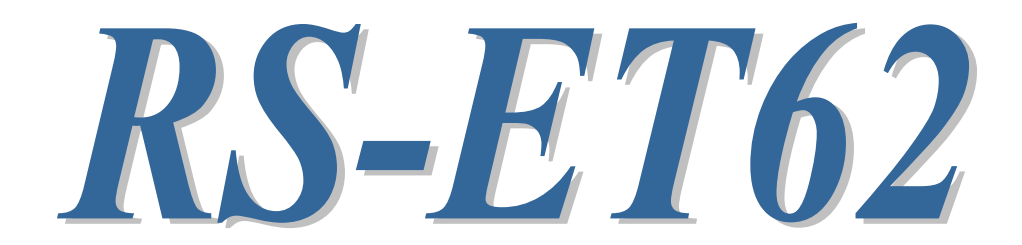

# PoE to RS-232C コンバーター

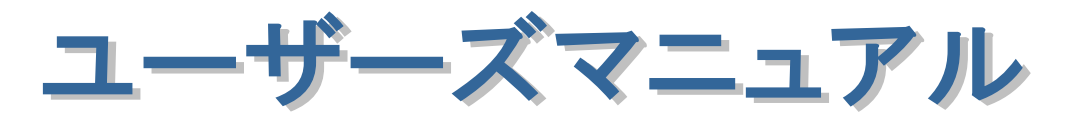

2024 年 2 月

第 2.0 版

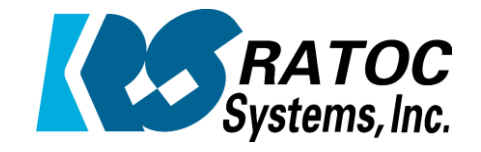

ラトックシステム株式会社

RS-ET62 PoE to RS-232C コンバーター

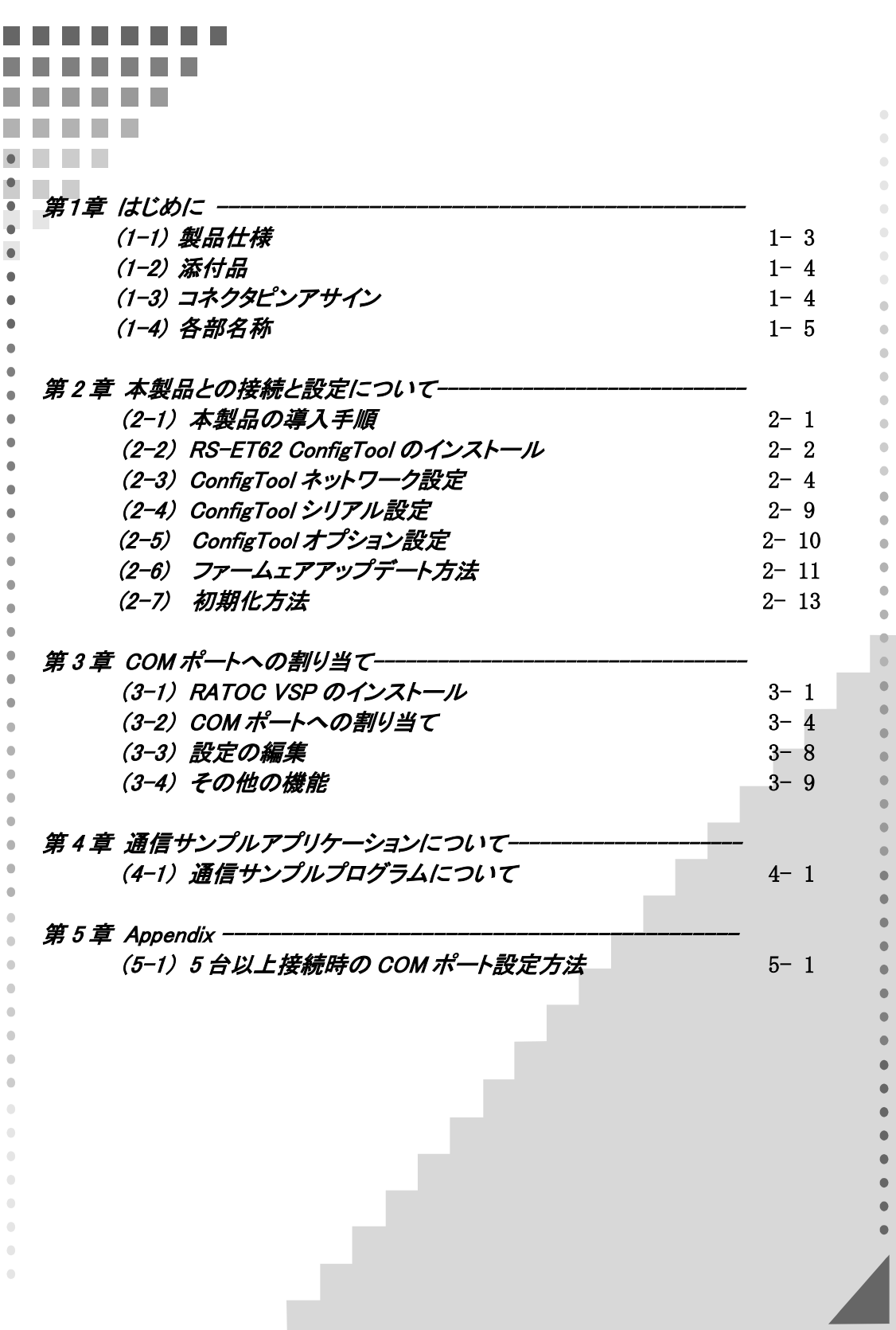

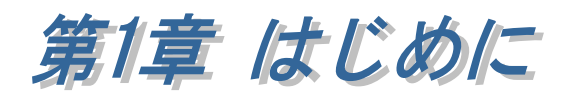

本マニュアルは、本製品のファームウェア Ver.1.23 以降、CofigTool Ver.2.1.0.0 以降について書かれたものです。 ファームウェアのバージョンは、ConfigTool で本製品を検出後にご確認いただけます。 (第 2 章 参照)

RS-ET62 は、RS-232C 信号を TCP/IP プロトコルに変換するコンバーターです。 RS-232C インターフェイスを備えており、シリアル通信機器と接続し、ネットワーク 上に配置してデータ通信を行うことができます。

また、本製品は PoE 受電に対応しているので、PoE 対応のハブやインジェクターに 接続することで AC アダプターを使用せずに本製品へ電源供給が可能です。

目的に合わせて以下の 3 種類の構成で利用が可能です。

- ・標準モード(PC からネットワーク上の RS-232C 機器を制御)
- ・対向モード(ネットワーク上の RS-232C 機器同士を通信)
- ・M2M モード(ネットワーク上の RS-232C 機器と LAN 機器を通信)
- ※ 本製品の TCP Server/TCP Client モードの設定については 「第2章(2-3) ConfigTool ネットワーク設定」をご参照ください。
- 標準モード(PC からネットワーク上の RS-232C 機器を制御)

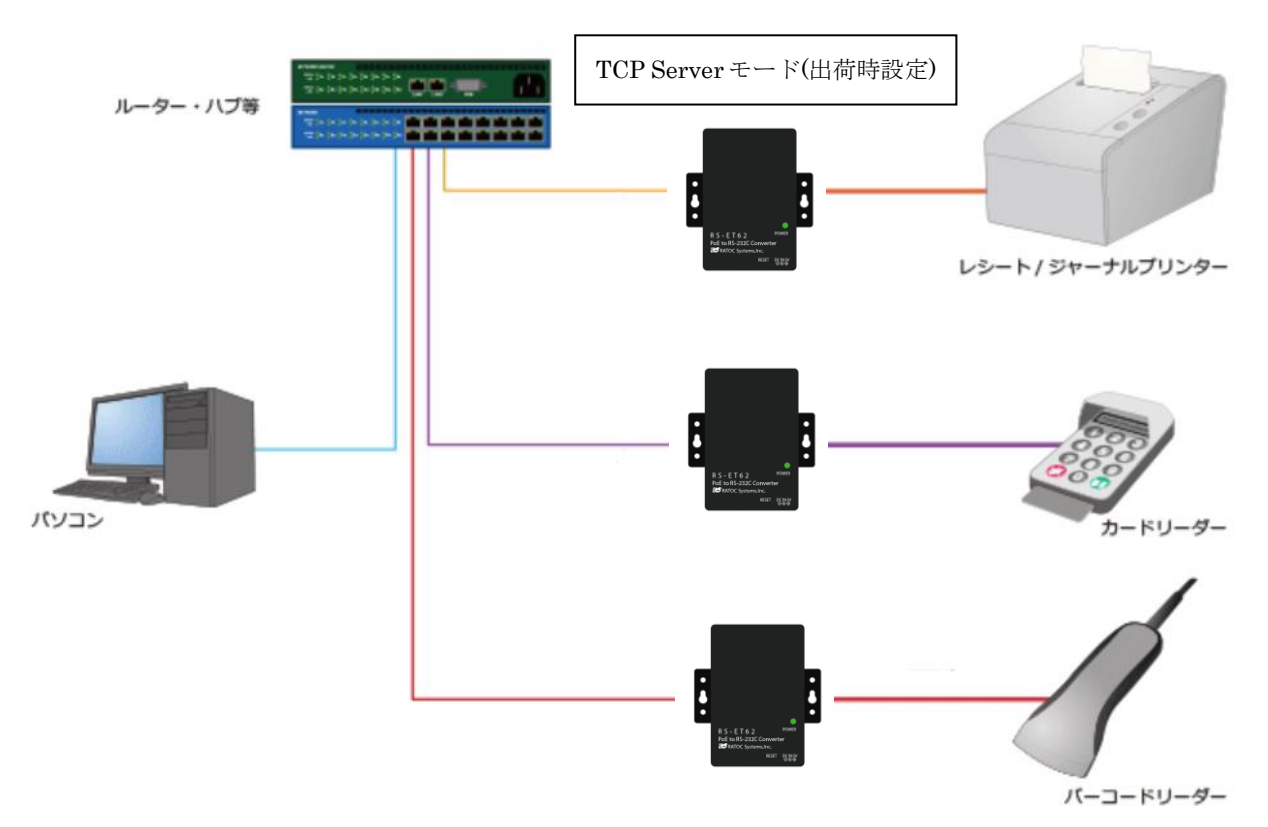

### ■ 対向モード(ネットワーク上の RS-232C 機器同士を通信)

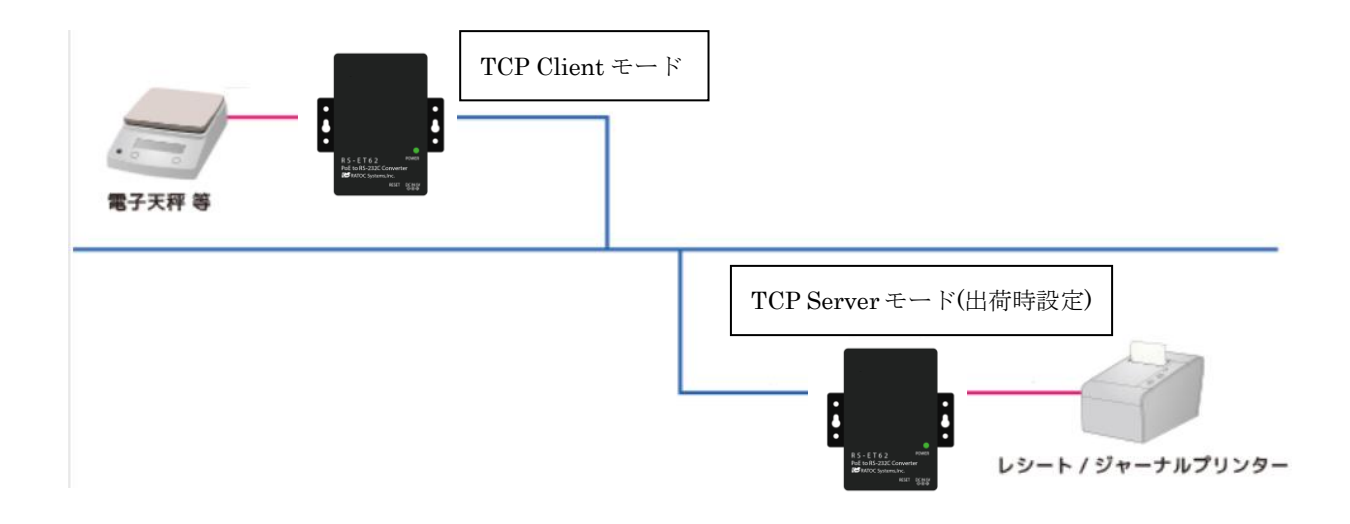

■ M2M モード(ネットワーク上の RS-232C 機器と Ethernet 機器を通信)

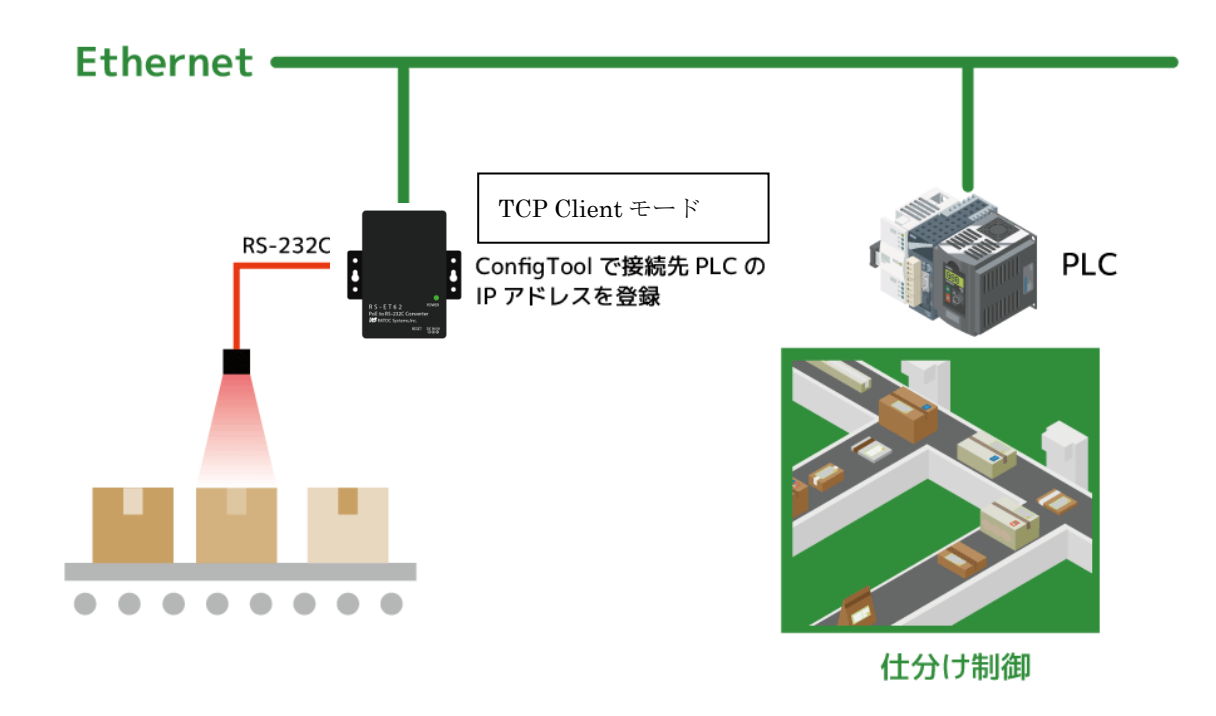

# (1-1) 製品仕様

# ハードウェア仕様

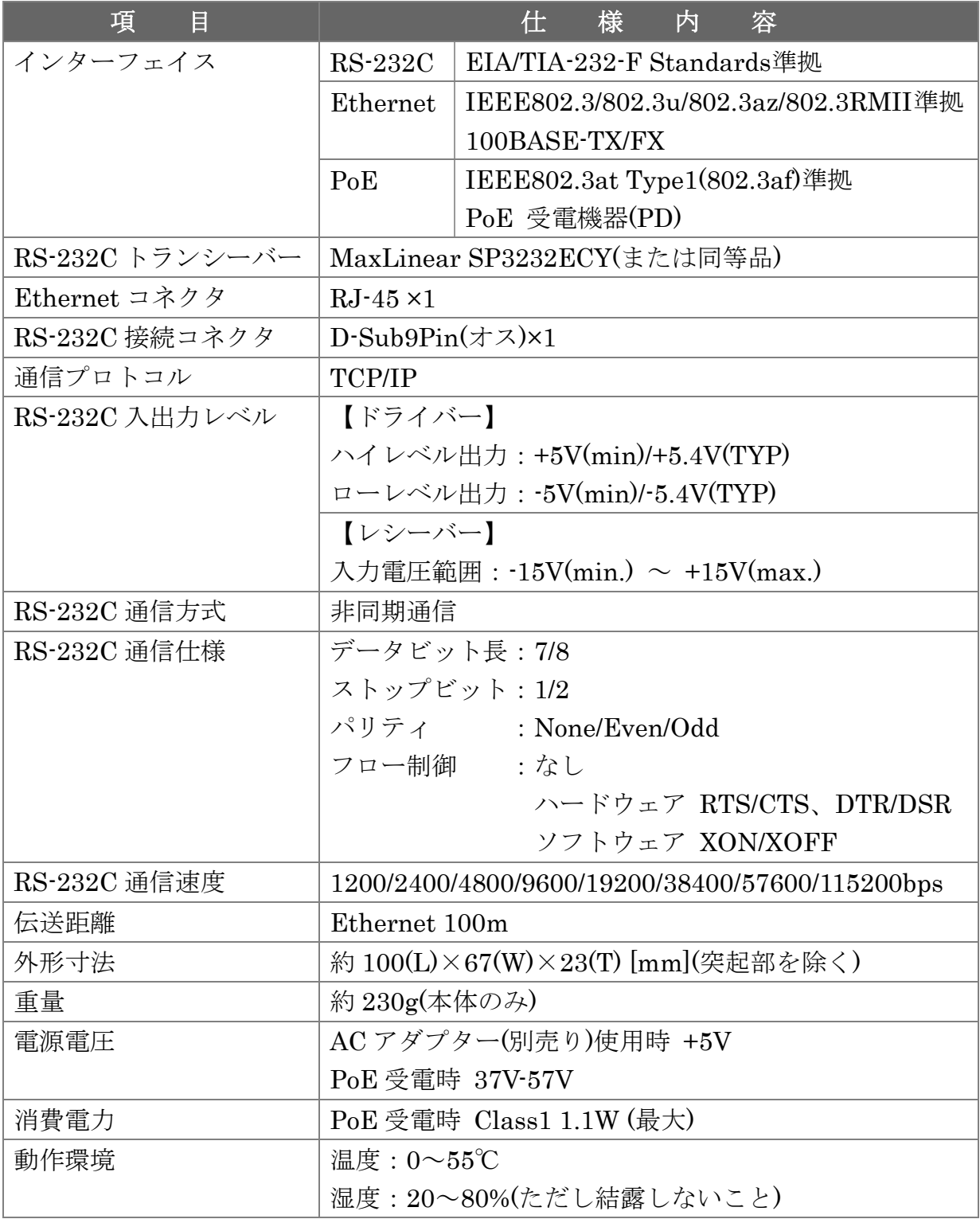

### ソフトウェア仕様

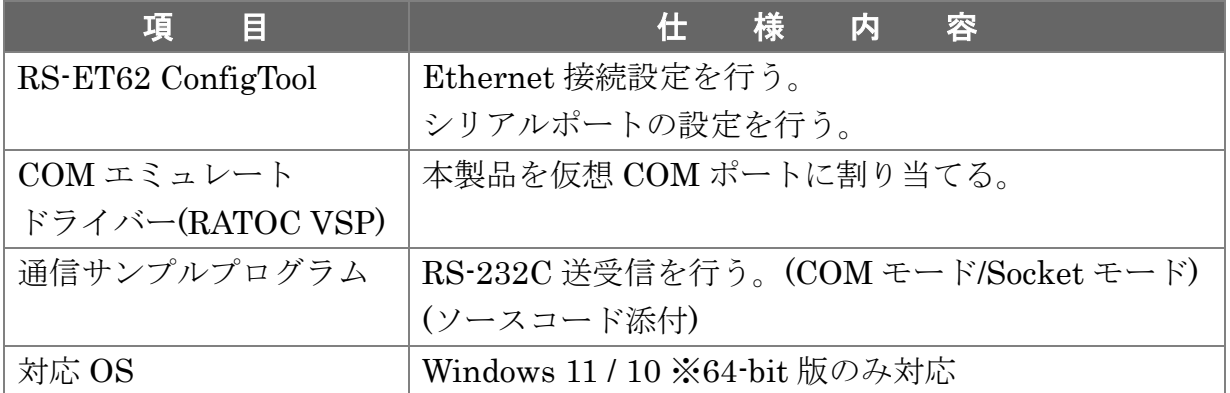

# (1-2) 添付品

ご使用前に下記添付品が添付されているかをご確認願います。

- ☑ RS-ET62 本体
- ☑ 補足文書(RS-ET62 マニュアル・設定ツールのダウンロードについて)
- 埃防止ラベル(PoE 給電時に本体 DC ジャック内への埃防止用)
- ☑ 保証書

## (1-3) コネクタピンアサインについて

各信号のコネクタピンアサイン及び機能は 下表のようになります。

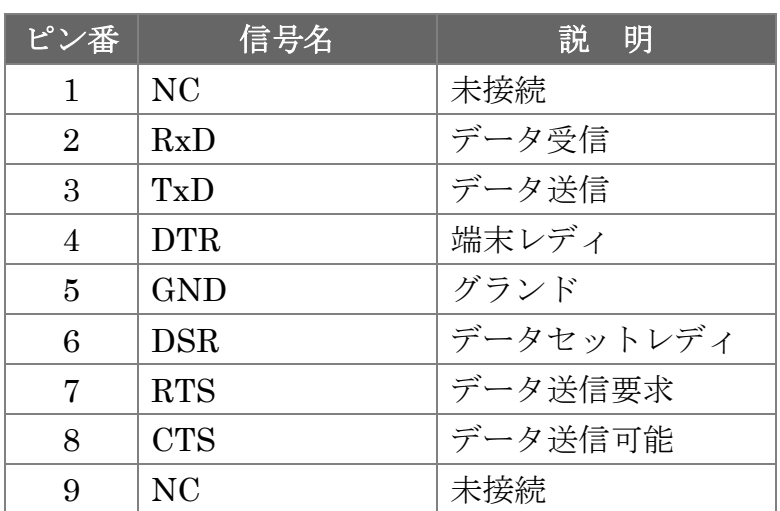

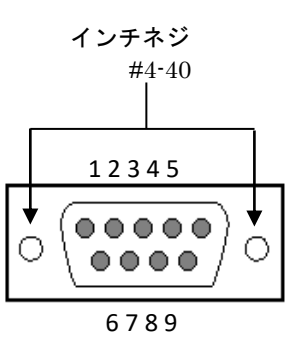

D-Sub9pin オス型

※ DCD/RI の機能は使用できません。

※ フロー制御は製品本体内で自動的に行なわれます。(Win32 通信 API での制御はできません)

## (1-4) 各部名称

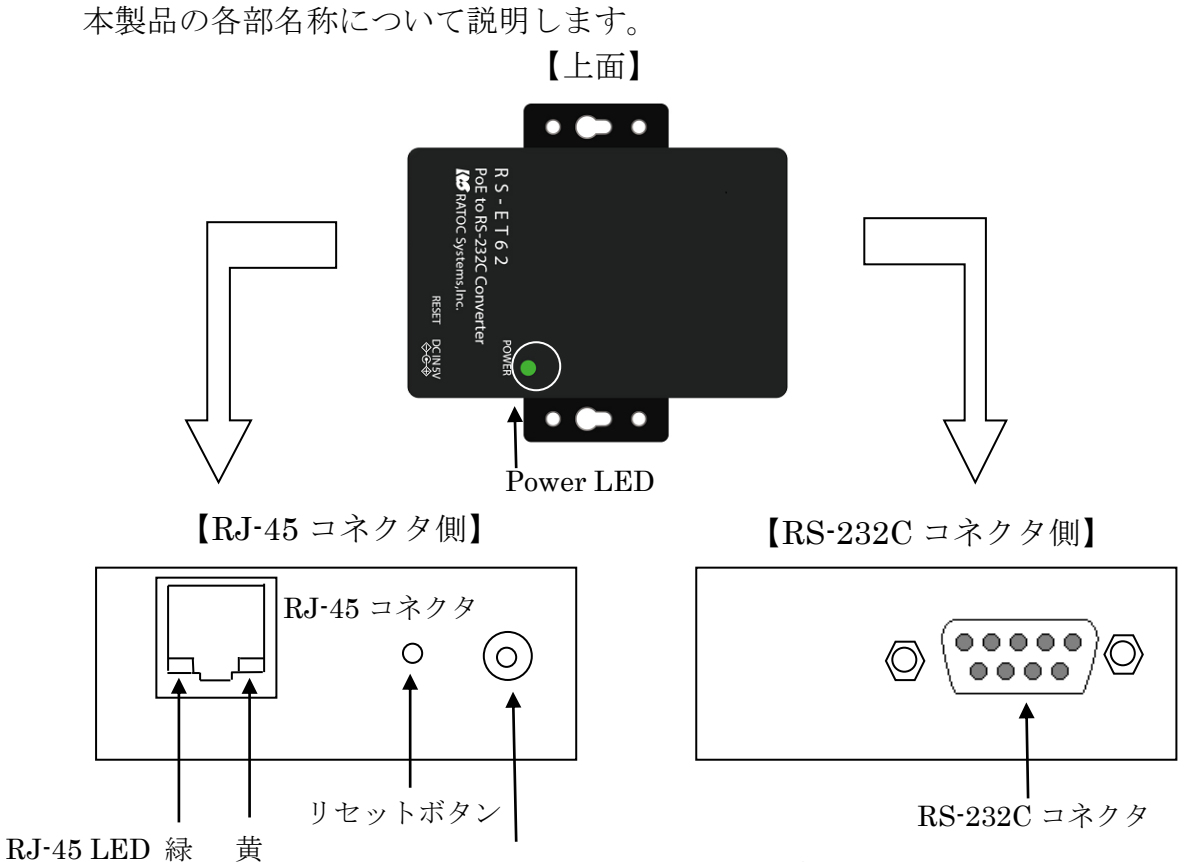

DC ジャック<別売り AC アダプターを接続>

LED について

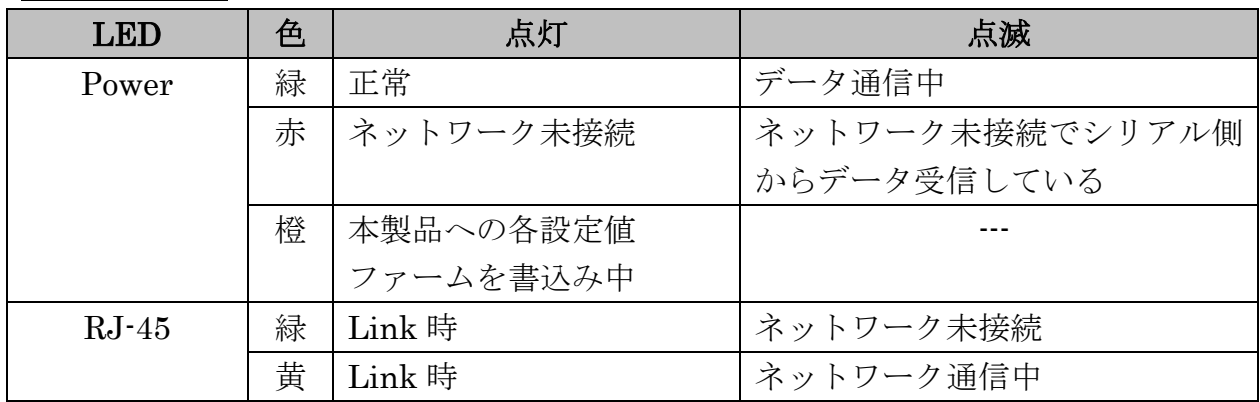

#### ※ リセットボタンについて

リセットボタンを押すと、本製品の電源が OFF→ON となります。 (本製品の設定は保持されたままでリセットされません)

### ※ 付属の埃防止ラベルについて

PoE で本製品へ給電する場合 (AC アダプターを使用しない場合) DC ジャックへ埃が入らないように 埃防止ラベルを貼り付けてご利用ください。

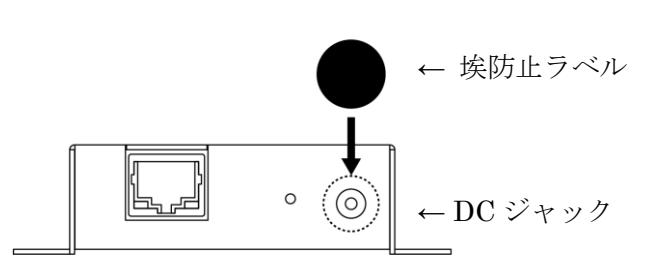

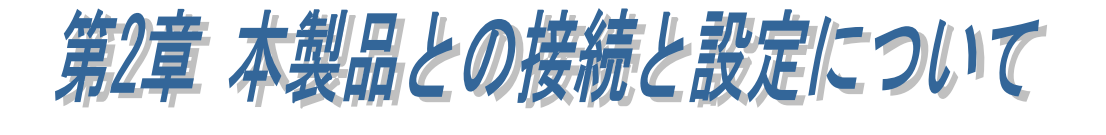

### (2-1) 本製品の導入手順

本製品を使用する前に、設定に使用する PC がネットワークに接続されていること を確認し、以下の手順に従って準備を行います。

- 1.本製品をネットワークに接続し電源を入れる
- 2. RS-ET62 ConfigTool(RS-ET62 用 Ethernet/シリアル設定ツール)を インストールし、ネットワーク設定とシリアル通信設定を行う
- 3.RATOC VSP をインストールし、本製品を仮想 COM ポートに割り当てる ※ COM ポート制御アプリ使用時のみ利用します。(TCP Server モードのみ)
- 4.RS-232C 機器と接続し通信する

1.本製品をネットワークに接続し電源を入れる

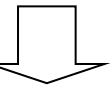

2.RS-ET62 ConfigTool をインストールし、ネットワーク設定と シリアル通信設定を行う

IP アドレス/ポート番号の割り当て設定と、シリアル通信設定を行ないます。 「第 2 章」へ

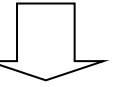

#### $\overline{\phantom{a}}$  $\overline{\phantom{a}}$ 3 .RATOC VSP をインストールし、本製品を仮想 COM ポートに割り当てる

- ※ COM ポート制御アプリ使用時のみ利用します。(TCP Server モードのみ) 本製品を仮想 COM ポートに割り当てる場合は「第 3 章」へ
- ※ Socket API をご使用の場合は、「第 2 章」の設定が完了するとご使用 いただけます。

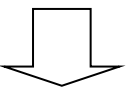

### 4 .RS-232C 機器と接続し通信する

L

ֺ֖֚֝֬

# ●RS-ET62 ConfigTool のダウンロード

ホームページ右上の検索欄に「RS-ET62」と入力し検索します。 https://www.ratocsystems.com/

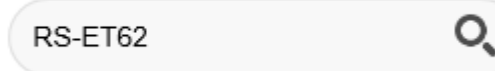

下記ダウンロードページへのリンクをクリックします。

PoE to RS-232C コンバーター RS-ET62 - ラトックシステム www.ratocsystems.com > products > wireless > et62

表示された RS-ET62 製品ページの「ダウンロード」をクリックし

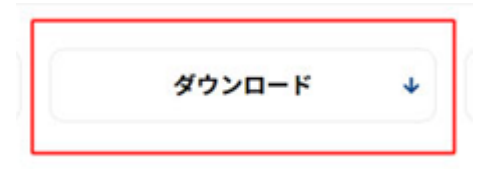

「RS-ET62 用 Ethernet/シリアル設定ツール」をダウンロードします。

# (2-2) RS-ET62 ConfigTool のインストール

ダウンロードした RS-ET62\_ConfigTool\_Setup.exe をダブルクリックします。

ユーザーアカウント制御の画面が 表示される場合は「はい」をクリック します。

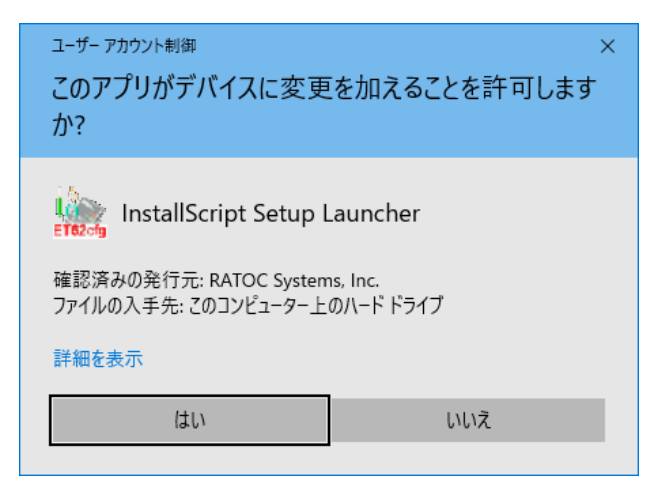

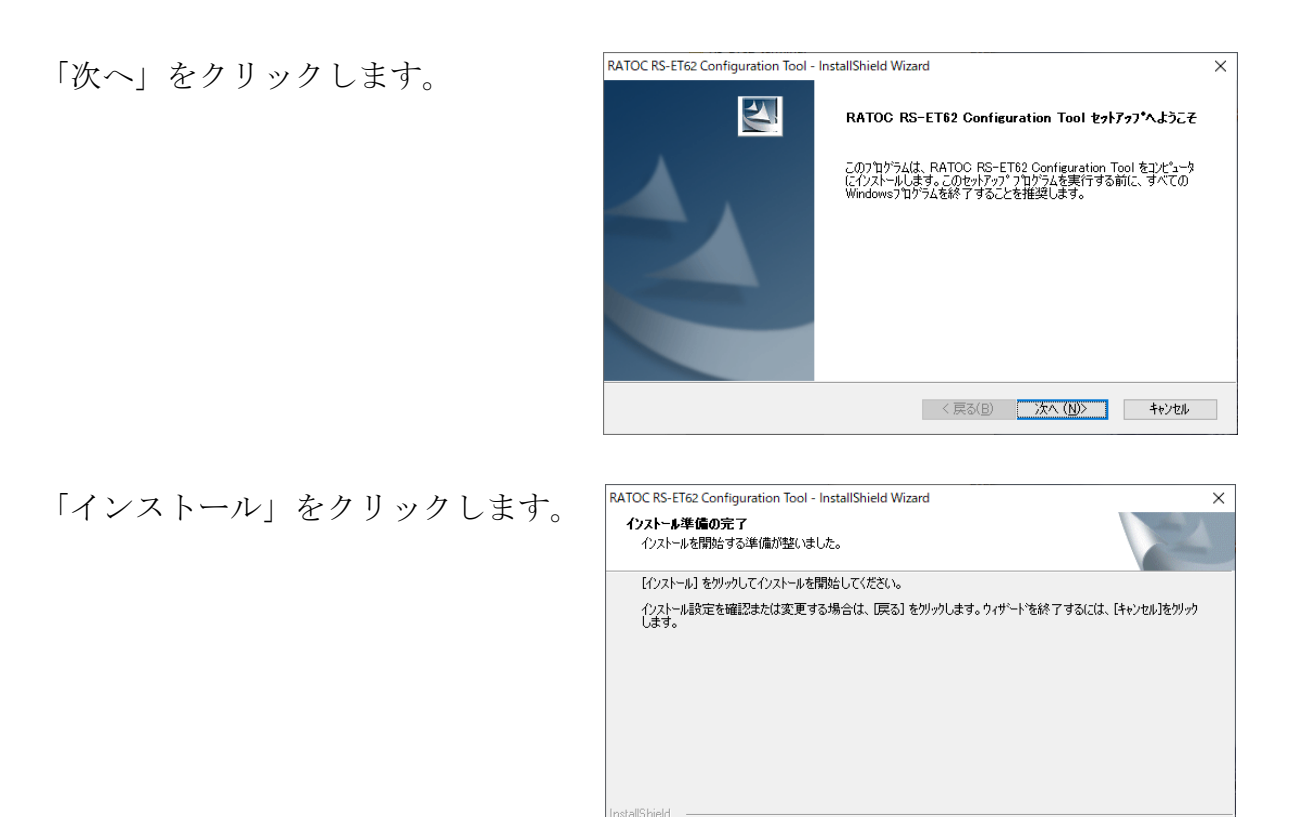

以上でインストールは完了です。

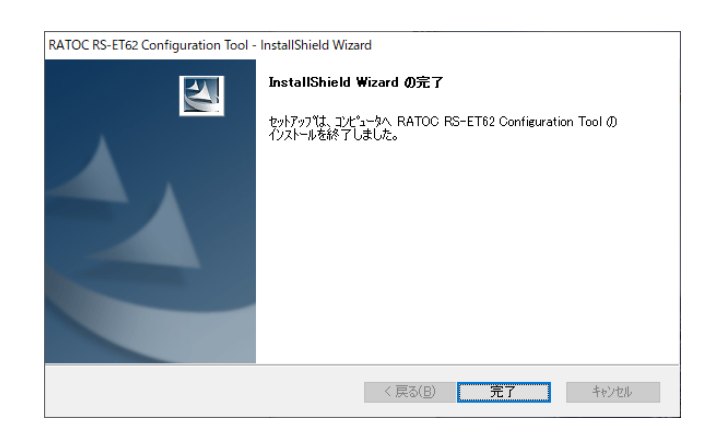

< 戻る(B) | インストール | キャンセル |

# (2-3) ConfigTool ネットワーク設定

ConfigTool を起動すると[ネットワーク]タブが選択された画面が表示されます。 ここでは、本製品を検出しネットワークの確認・設定を行ないます。

【本製品の初期設定値】 IP アドレスの設定方法:手動 ローカル IP アドレス:192.168.11.2 ポート番号:5000 サブネットマスク:255.255.255.0 デフォルトゲートウェイ:192.168.11.1 オペレーションモード:TCP Server

[ET62 の検索]をクリックし本製品を検出します。

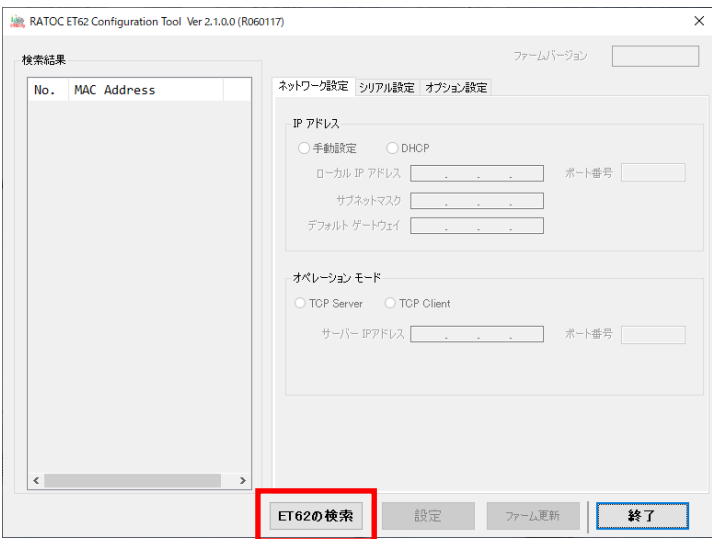

パスワードを入力し「検索実行」をクリックします。 (本製品出荷時のパスワード設定値は ratoc )

「パスワードを保存」にチェックを入れて検索を実行すると、次回から自動的に パスワードが入力された状態となり、「削除」をクリックすると自動的に入力され なくなります。

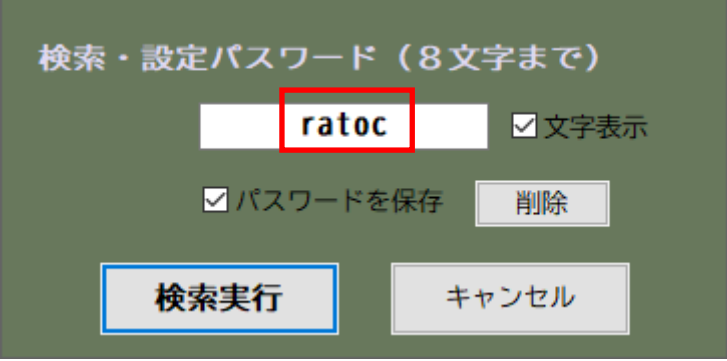

約 40 秒間検索が行われます。(環境によって時間は変わります) (途中で Esc ボタンを押すと、それまでに検出されていた本製品の情報が表示されます)

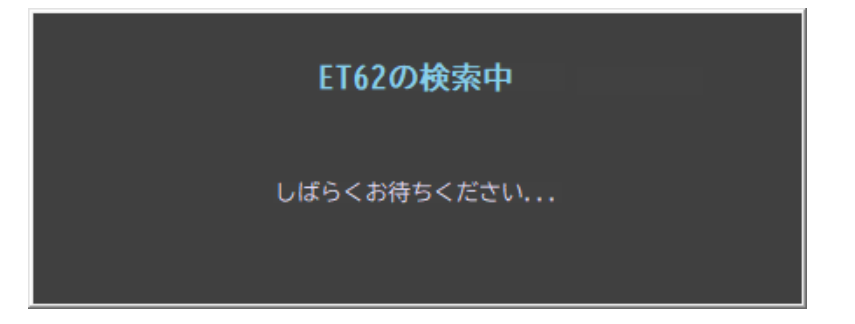

本製品が検出されると、検索結果一覧に MAC Address が表示されます。 また、本製品に割り当てられた IP アドレス/ポート番号/サブネットマスク/ デフォルトゲートウェイ/オペレーションモードが表示されます。 設定を変更する場合は、設定変更後に[設定]をクリックします。

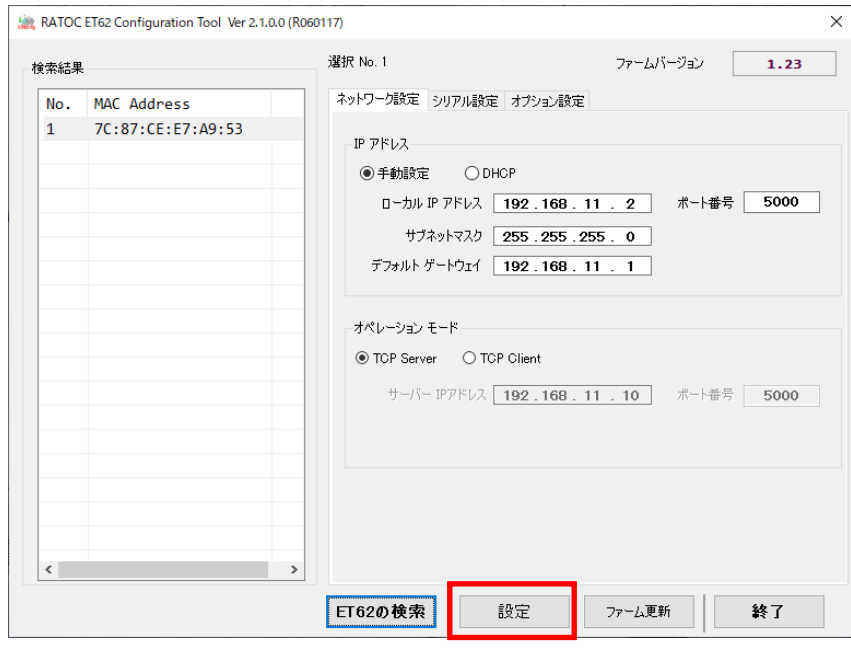

IP アドレス

[手動設定] -- IP アドレスを固定で指定する場合に選択します。

[DHCP] -- IP アドレスを DHCP サーバーから自動で取得する場合に選択します。

※ 本製品の IP アドレスを DHCP(=自動設定)とした場合、 IP アドレスが意図しないタイミングで変更となる可能性があります。 システムの安定性などを考慮し、本製品では IP アドレスの手動設定 を推奨します。(詳しくはネットワーク管理者にご相談ください)

#### オペレーションモード

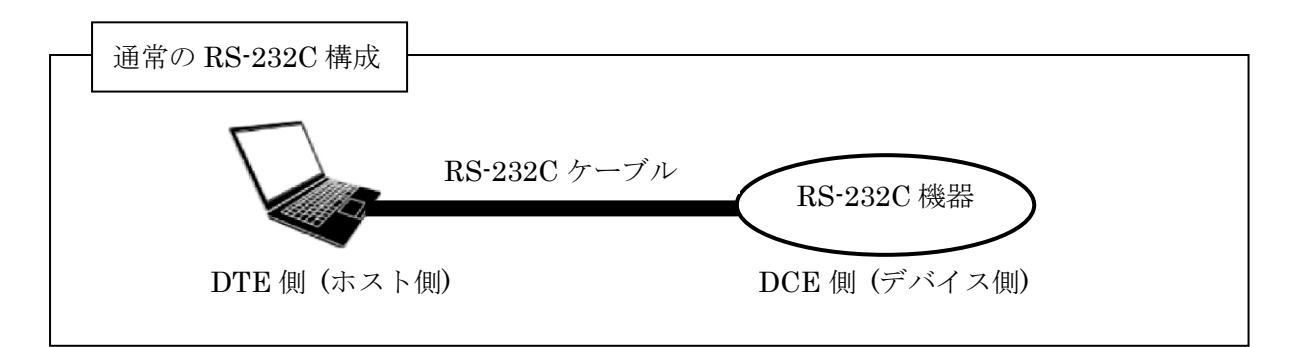

### ・TCP Server (出荷時設定)

-- 本製品を上記構成の DCE 側(デバイス側)に接続する場合に設定します。

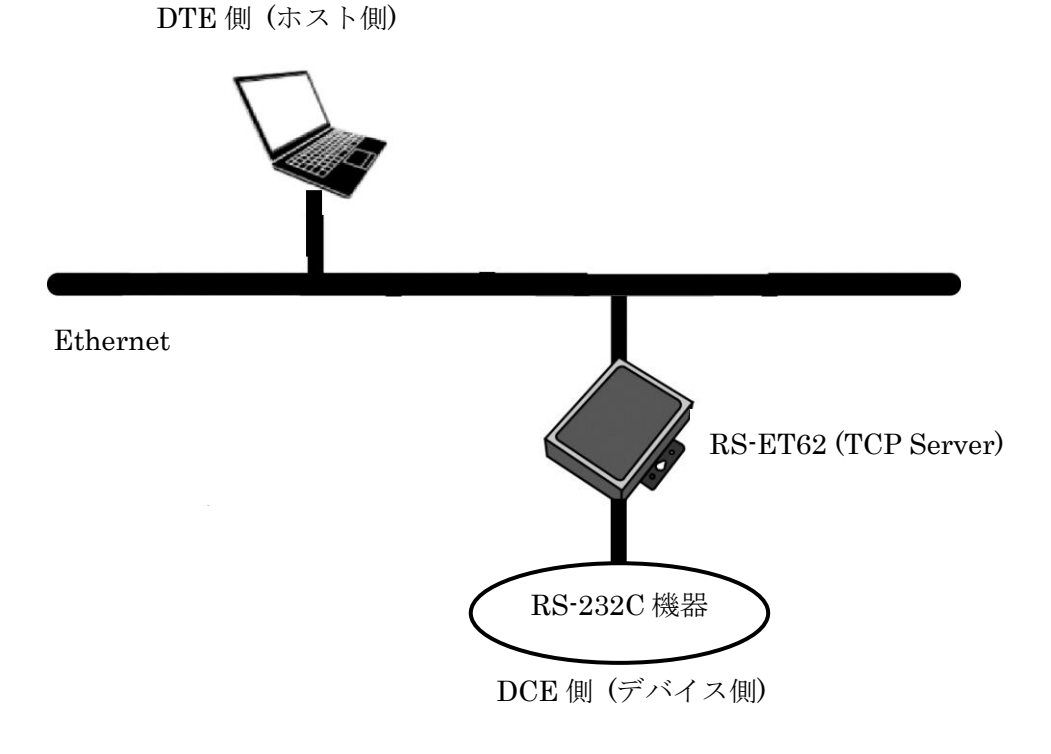

#### ・TCP Client (RS-ET62 に接続された RS-232C 機器間の通信)

 -- 本製品を前ページ構成の DTE 側(ホスト側)に接続する場合に設定します。 接続できる DTE 機器は、WindowsPC・PLC・DTE 機能を持ったシリアル機器 など、OS の種類や搭載/非搭載に依存しません。

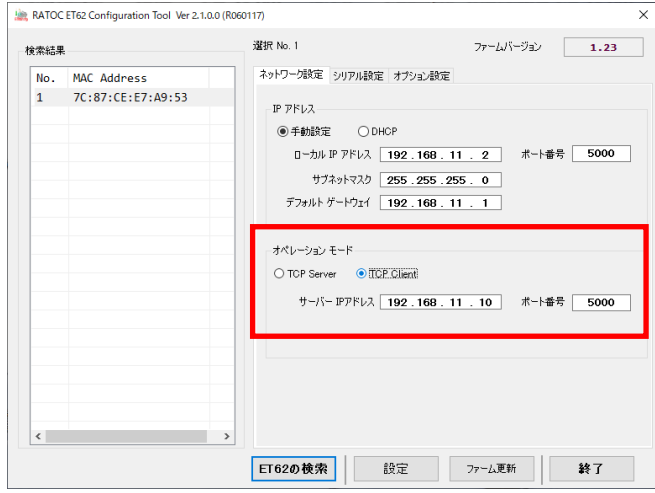

接続先に TCP Server モードに設定した RS-ET62 の IP アドレスとポート番号 を指定することで、RS-ET62(TCP Server モードと TCP Client モード)に接続 した RS-232C 機器同士の通信が可能となります。

(TCP Server モードについては前ページをご参照ください)

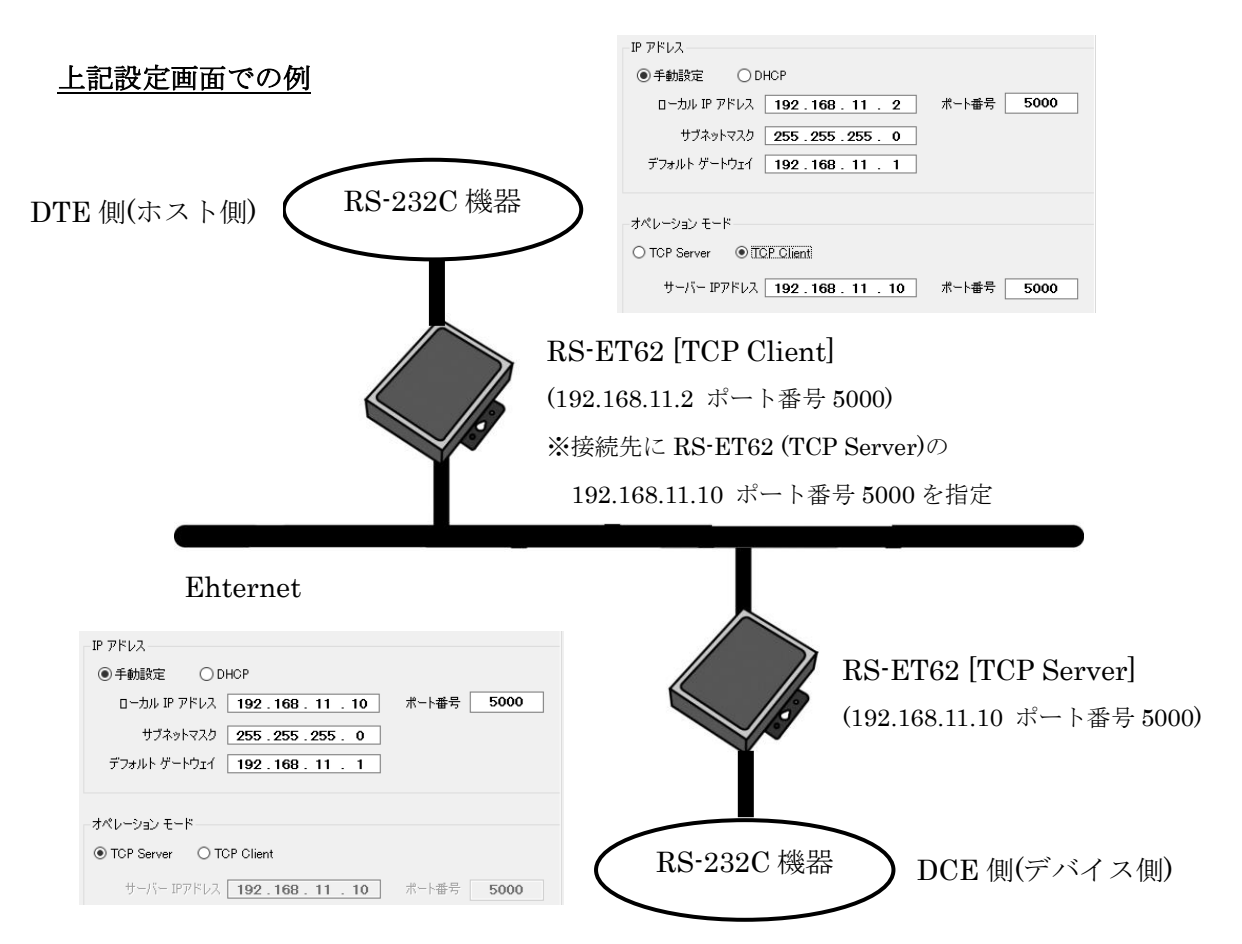

### ・TCP Client (RS-232C 機器と LAN 機器間の通信)

 -- 前ページでの構成の RS-ET62[TCP Server]を LAN 機器(PLC など)に 置き換えた構成です。

接続先に LAN 機器(TCP Server)の IP アドレスとポート番号を指定することで、 RS-ET62(TCP Client モード)に接続した RS-232C 機器と LAN 機器間の通信が 可能となります。

(TCP Server モードについては前ページをご参照ください)

#### 電子天秤と PLC との接続例

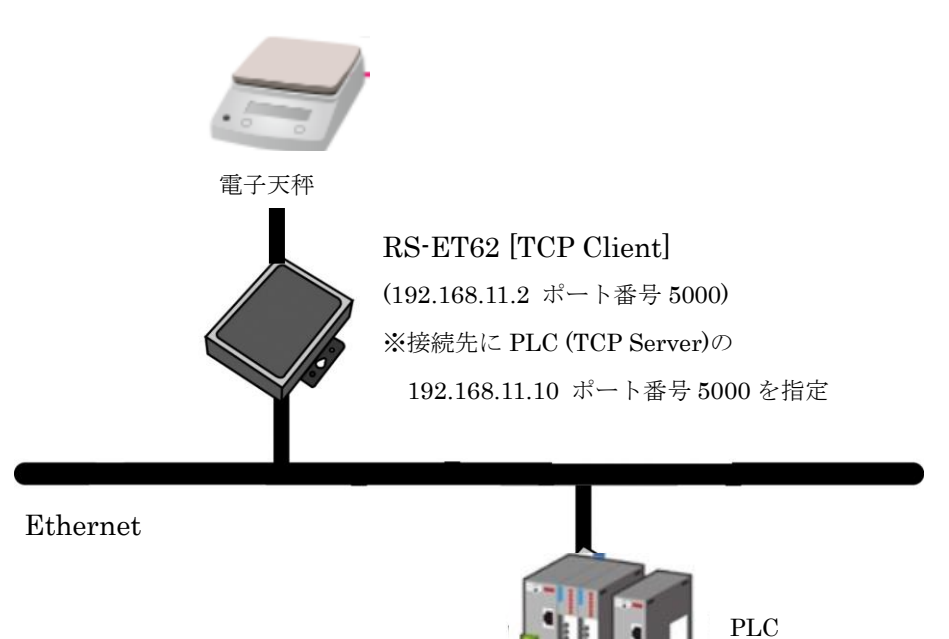

PLC [TCP Server] (192.168.11.10 ポート番号 5000)

### (2-4) ConfigTool シリアル設定

[シリアル]タブを選択するとシリアル通信設定の画面が表示されます。 ここでは、シリアル通信設定の確認・設定を行ないます。

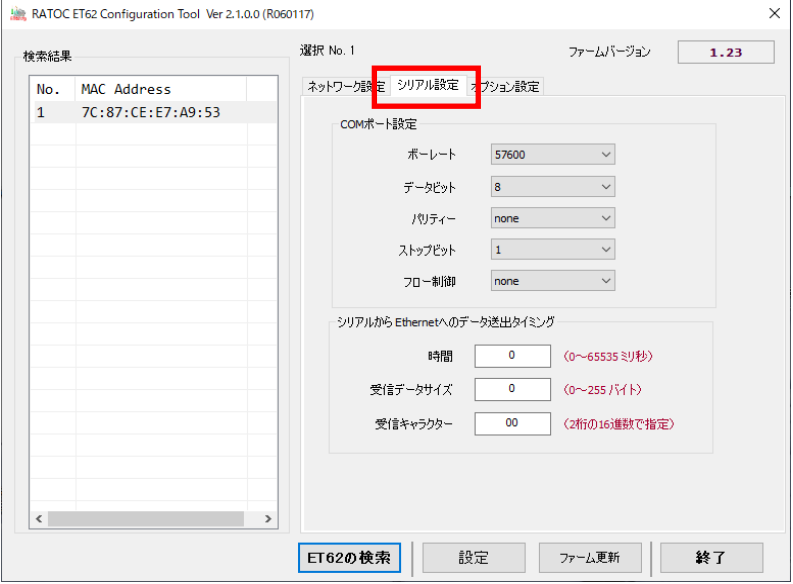

設定変更後に[設定]をクリックします。

[COM ポート設定] -- 各通信パラメーターを設定します。

(※ 本製品はここで設定した通信プロパティで動作します。)

【初期設定値】

ボーレート:57600 データビット:8 パリティー:NONE ストップビット:1 フロー制御:NONE

[シリアルから Ethernet へのデータ送出タイミング]

(初期設定値の場合、これらの設定は使用されません)

- ・ 時間 -- 指定時間シリアルバッファー内に新しいデータが受信されない場合、 シリアルバッファー内のデータが Ethernet へ送出されます。 (初期設定値:0)
- ・ 受信データサイズ -- シリアルバッファー内に指定サイズのデータが受信される とシリアルバッファー内のデータがEthernetへ送出されま す。(初期設定値:0)
- ・ 受信キャラクター -- 指定したキャラクターが受信されると、受信バッファー内 のデータが Ethernet へ送出されます。(初期設定値:00)

## (2-5) ConfigTool オプション設定

[オプション]タブを選択すると接続設定と各種パスワード設定の画面が表示され ます。

ここでは、接続切断までの時間、"keep-alive"パケット送信間隔、検索パスワードの 確認・設定を行ないます。

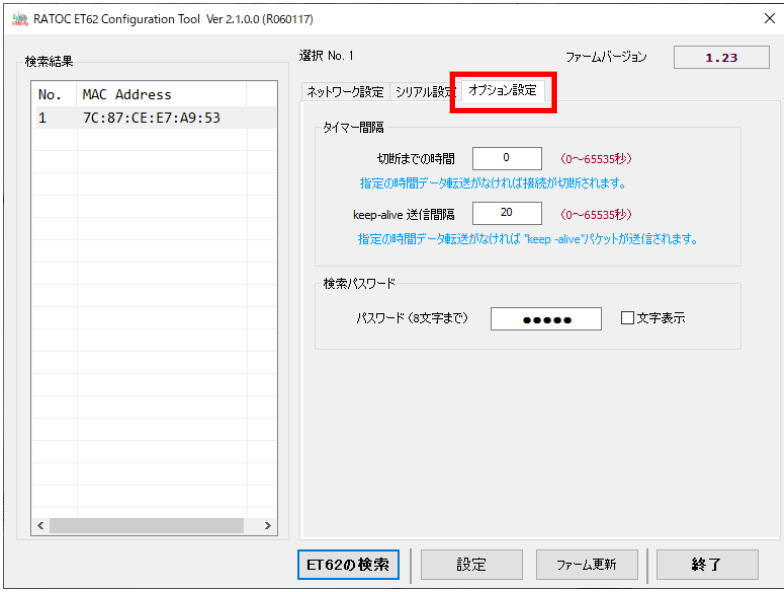

設定変更後に[設定]をクリックします。

[タイマー間隔]

- ・ 切断までの時間 -- 指定時間データ転送がなければ接続が切断されます。 (初期設定値:0 / 切断されない)
- ・ "keep-alive"送信間隔 -- 指定時間転送がなければ"keep-alive"パケットが 送信されます。(初期設定値:20)

※ RATOC VSP で「Keep alive 送信間隔」(第 3 章 )を 設定した場合も本設定と両方の設定が有効になります。

 $\begin{array}{c} \end{array}$ 

[検索パスワード] -- [検索]で検索時のパスワードを、英字(大文字小文字を区別)、 数字、記号 8 文字までで設定します。(初期設定値:ratoc)

# (2-6) ファームウェアアップデート方法

ここでは、本製品のファームウェアアップデート方法について説明を行ないます。 (ファームウェアのアップデートで本製品に設定されている内容は変更されません)

ConfigTool を起動し[ET62 の検索]を クリックします。

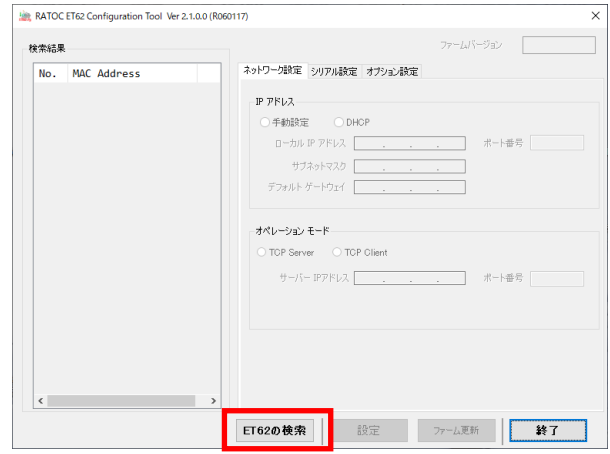

パスワードを入力し「検索実行」を クリックします。

(本製品出荷時のパスワード設定値は ratoc )

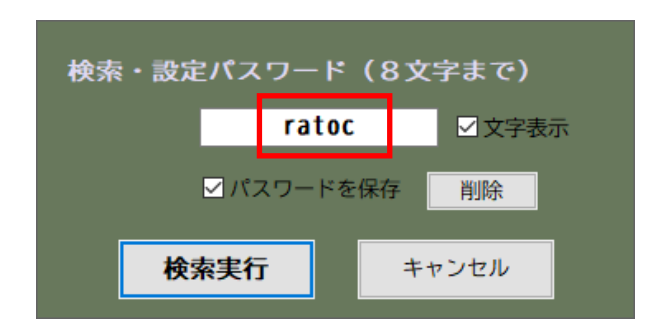

本製品が検出されると、検索結果一覧 に MAC Address が表示されます。 ファームウェアをアップデートする 本製品を[MAC Address]欄より選択 し、[ファーム更新]をクリックします。

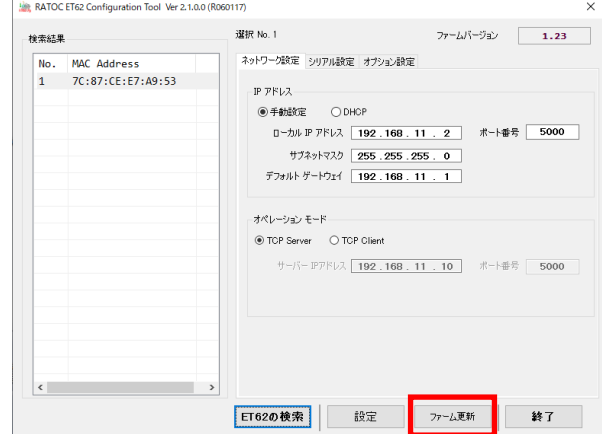

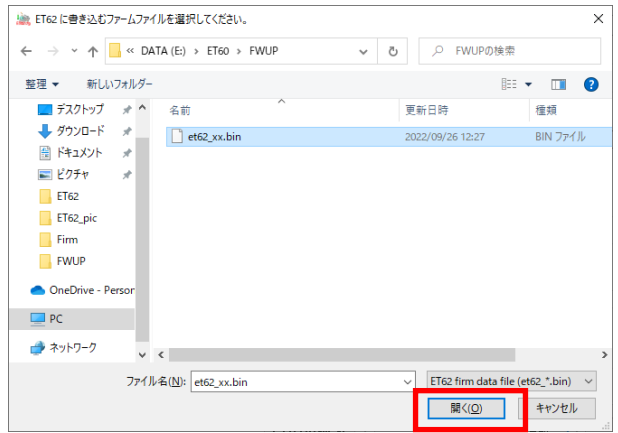

ファームウェアの書込みには数分程度 かかります。

更新中は LAN ケーブルと AC アダプタ ー(使用の場合)を接続したままにして ください。

ファームウェアの書き込みに成功する と「ファームのアップデートが完了 しました。」と表示されます。

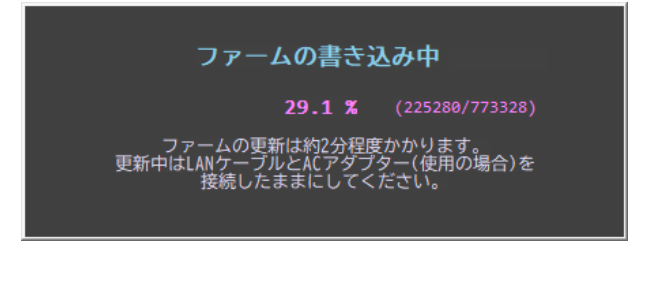

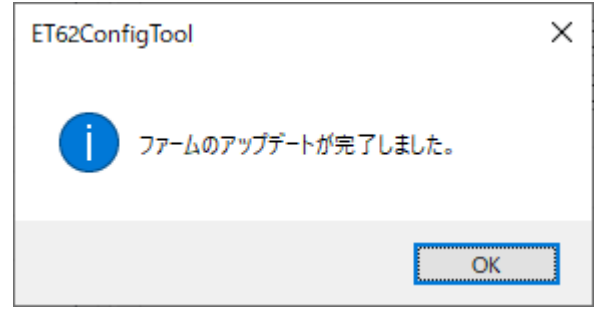

以上でファームウェアのアップデートは完了です。

### (2-7) 初期化方法

ここでは、工場出荷時設定に初期化する方法について説明を行ないます。 ※本機能は、ファームウェア Ver.1.23 以降に対応しています。 ※初期化すると、すべての設定が初期設定値となります。(次ページ参照)

ConfigTool の画面上部バーを右クリックし、「ET62 の初期化…」を選択します。

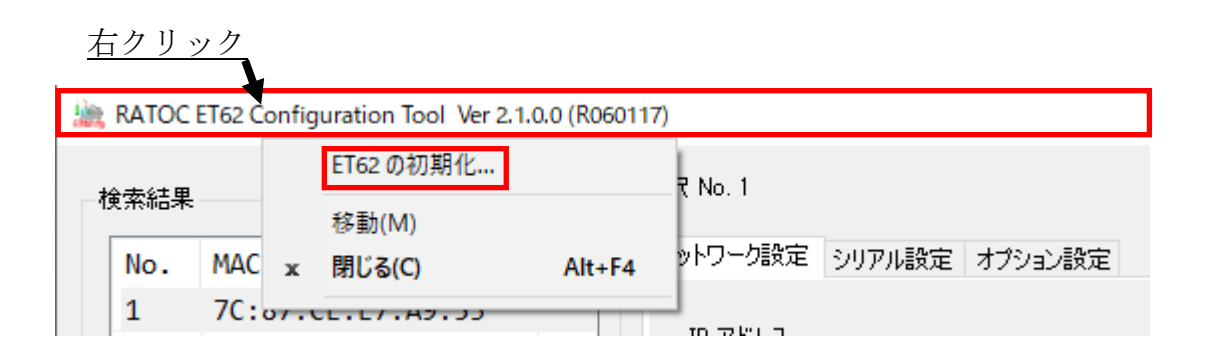

[検索結果]に本製品が表示されている 場合は、自動的に MAC アドレスが表示 されますので、初期化を行う製品の MAC アドレスと一致するかを確認してから 「OK」をクリックします。

[検索結果]に本製品が表示されていない 場合は、MAC アドレスを指定する必要が あります。 (ただし、指定した製品が PC 上から検出 できない場合は初期化することができません)

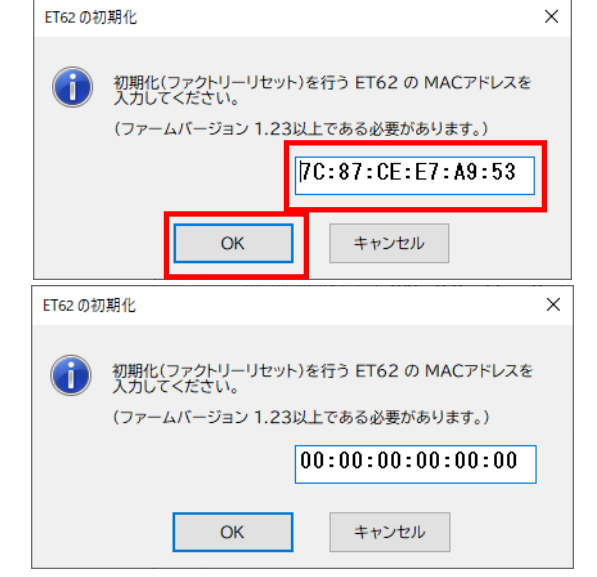

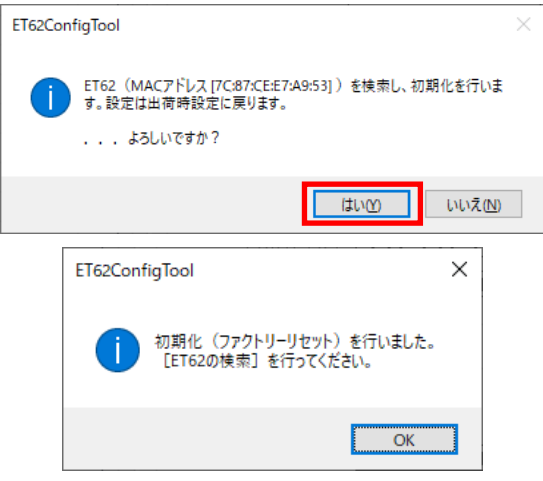

初期化する場合は「はい」をクリック します。

以上で初期化は完了です。

### ● 本製品の初期設定値

本製品の工場出荷時設定(初期化後の設定)は以下の通りとなります。

#### ■ ネットワーク設定

IP アドレスの設定方法:手動 ローカル IP アドレス:192.168.11.2 ポート番号:5000 サネットマスク:255.255.255.0 デフォルトゲートウェイ:192.168.11.1 オペレーションモード:TCP Server

#### ■ シリアル設定

 [COM ポート設定] ボーレート:57600 データビット:8 パリティー:NONE ストップビット:1 フロー制御:NONE

[シリアルから Ethernet へのデータ送出タイミング] 時間:0 受信データサイズ:0 受信キャラクター:00

#### ■ オプション設定

[タイマー間隔] 切断までの時間:0 keep-alive 送信間隔:20

[検索パスワード] パスワード(8 文字まで):ratoc

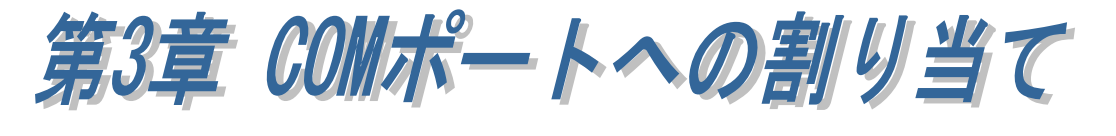

第 2 章で本製品への設定後、ホームページよりダウンロードした RATOC VSP(COM ポートエミュレートドライバー)にて、本製品に割り当てられた IP アドレス/ポート番号を仮想 COM ポートへ割り当てることができます。

# ● RATOC VSP のダウンロード

ホームページ右上の検索欄に「RS-ET62」と入力し検索します。 https://www.ratocsystems.com/

RS-ET62

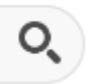

下記ダウンロードページへのリンクをクリックします。

PoE to RS-232C コンバーター RS-ET62 - ラトックシステム www.ratocsystems.com > products > wireless > et62

表示された RS-ET62 製品ページの「ダウンロード」をクリックし

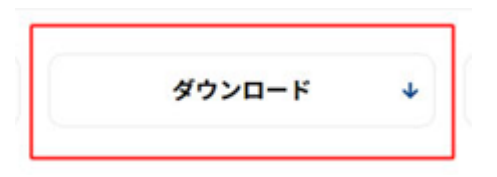

「COM ポートエミュレートドライバー RATOC VSP」をダウンロードします。

# (3-1) RATOC VSP のインストール

ダウンロードした RATOCVSP.msi を実行します。

「Next」をクリックします。

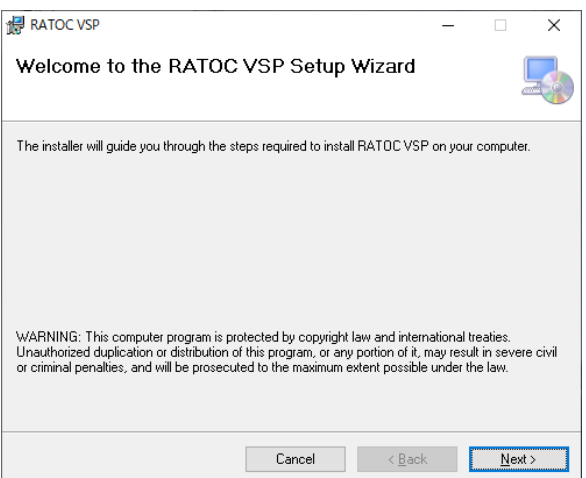

「I Agree」を選択し「Next」をクリック します。

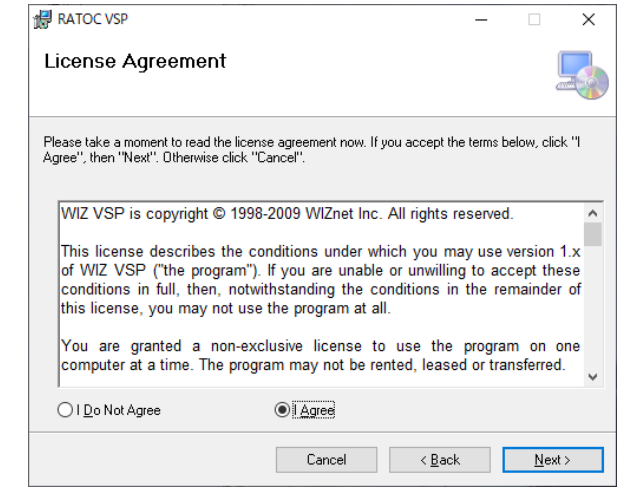

インストール先を選択し「Next」をクリ ックします。

[Everyone] -- この PC を使用しているす べてのユーザーが使用する場合。

[Just me] -- 現在使用中のユーザーのみ 使用する場合。

「Next」をクリックします。

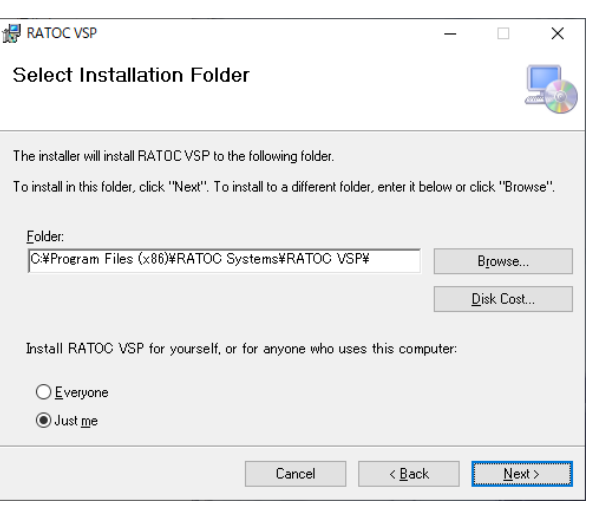

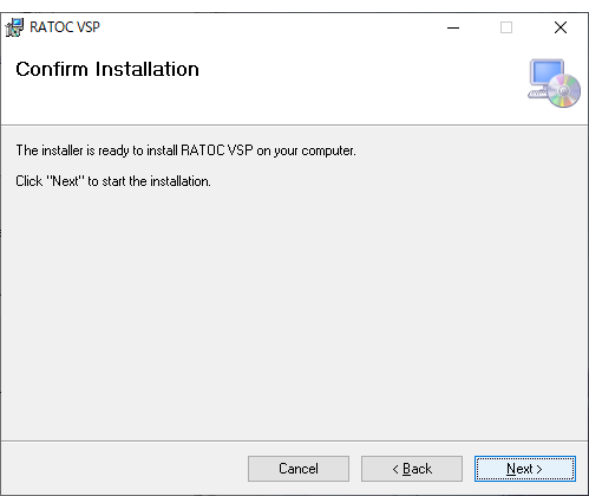

ユーザーアカウント制御の画面が表示さ れる場合は「はい」をクリックします。

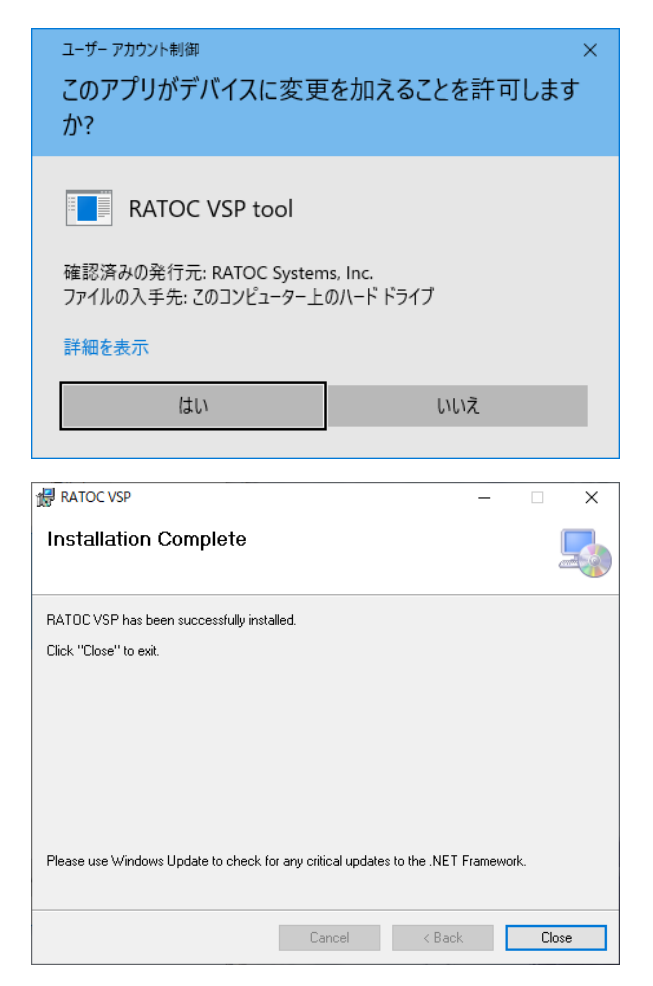

以上でインストールは完了です。

「Close」をクリックします。

# (3-2) COM ポートへの割り当て

RATOC VSP を起動します。

「ユーザーアカウント制御」の画面 が表示される場合は「はい」をクリ ックします。

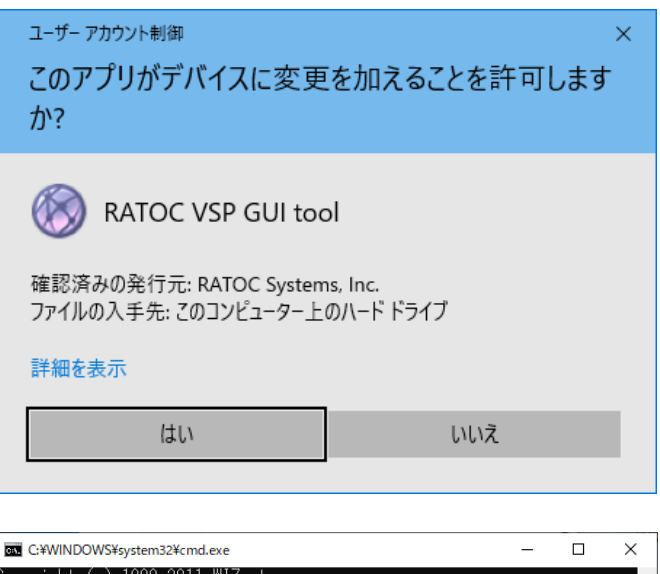

初回起動時はコマンドプロンプト画 面が表示されますが、RATOC VSP が起動するまで、そのまま待ちます。

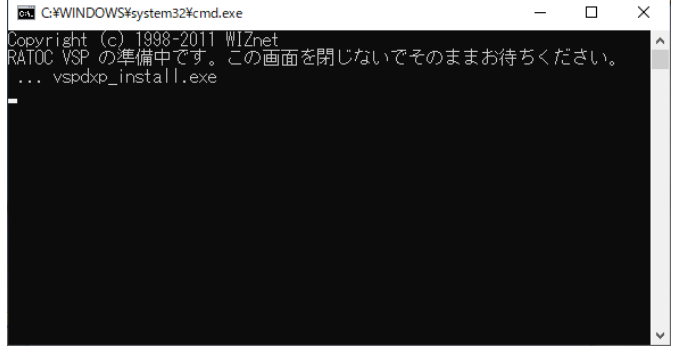

右画面が表示される場合は、OS を再 起動します。

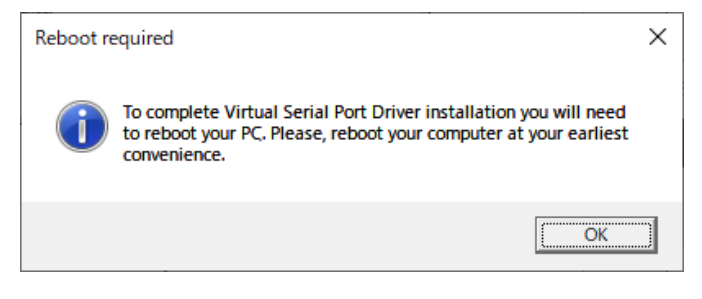

#### 【COM ポートへ割り当てる手順】

製品の IP アドレスを自動で検索する方法と、手動で入力する方法があります。

RATOC VSP (ET62/60, WF60) Ver 1.12.13

1. RS-ET62 にチェックを入れま す。 ([TCP ポート番号]に「5000」が 自動的に設定されます。)

#### 【自動で検索する場合】

[自動]を選択し「検索」をクリッ クします。

Edit C Delete C Delete all C Exit ● 新規作成 2編集 種類 接続設定<br>作成するシリアル RS-ET62 REX-ET60 REX-WF60 。<br>検索対象: 検索  $@$  自動  $\bigcirc$  #t localhost TCP<mark>ポート番号</mark> 5000 リストに追加 - ※ 使用しない設定は、リスト<br>より削除して設定を更新し<br>てください。 IP address MAC address COMポート作成 シリアルボート番号 COM1  $\rightarrow$ 

RS-ET62 を選択した場合は、検 索用パスワードの入力が必要で す。 初期設定値は「ratoc」となりま す。 (パスワードの変更方法について は「(2-5) ConfigTool オプション

設定」をご参照ください。)

 検出されると、[リモート IP/ホ スト名]に製品の IP アドレスが 表示されますので、 「リストに追加」をクリックし ます。

 ※ [自動]では 4 台までの検索と なります。 同一ネットーワーク上に 5 台 以上接続している場合につい ては「第 5 章 Appendix」を ご参照ください。

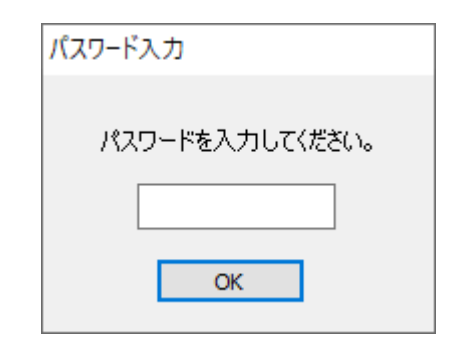

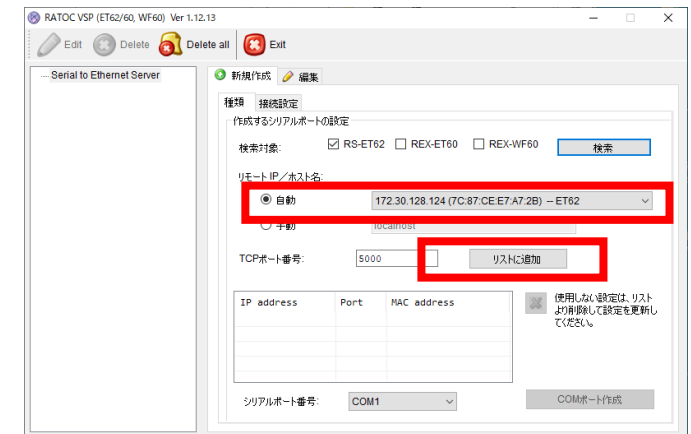

#### 【手動で入力する場合】

 [手動]を選択し、あらかじめ確 認しておいた製品の IP アドレ スを入力し

「リストに追加」をクリックし ます。

2. [シリアルポート番号]を選択し 「COM ポート作成」をクリックし ます。

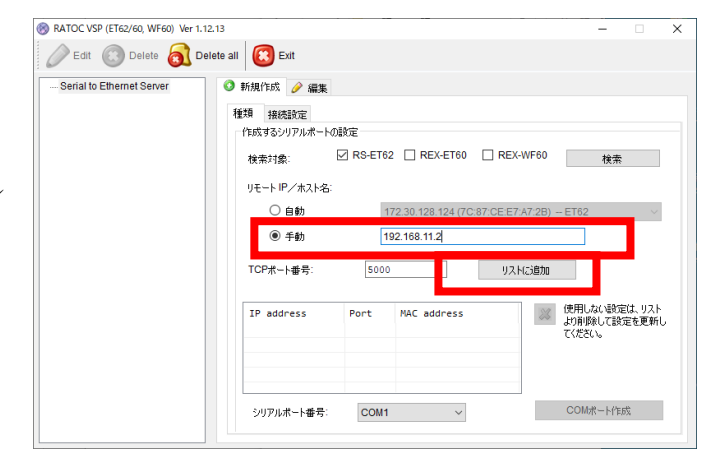

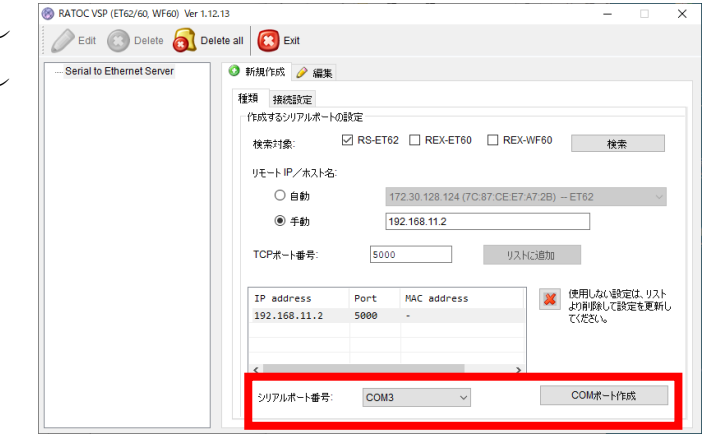

- 3. RATOC VSP の左欄に仮想 COM ポートの情報が追加されます。
- ※ 本製品のIPアドレスをDHCPサ ーバーより動的に割り当ててい る場合、IP アドレスが変更され ることがあります。

IP アドレスが変更されている場 合は、「(3-3) 設定の編集」をご参 考に再設定を行ってください。

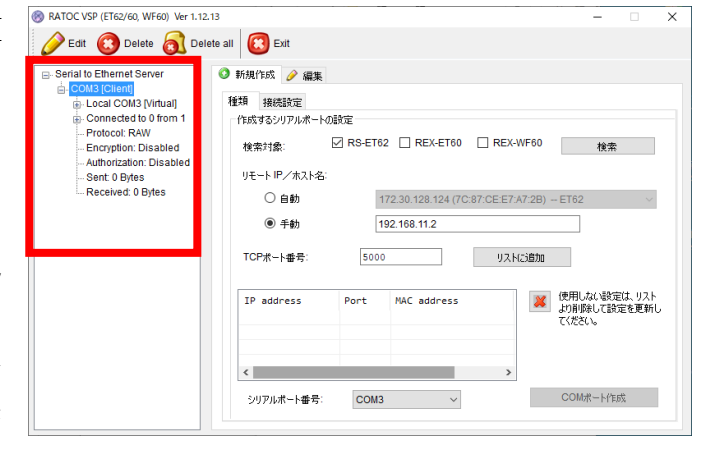

仮想 COM ポートが追加されると、 デバイスマネージャーの [ポート(COM と LPT)]に [ELTIMA Virtual Serial Port (COMxx)]が追加されます。

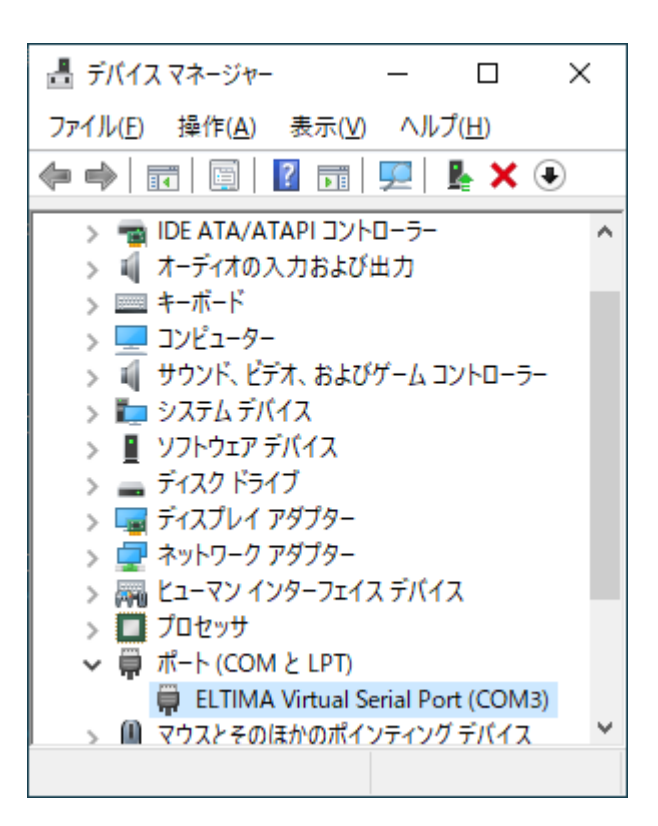

■ [ポート(COM と LPT)]に追加 されていない場合

[Virtual Serial Ports 7 (Eltima Software)]の下に追加される場合も 同様にご使用いただけます。

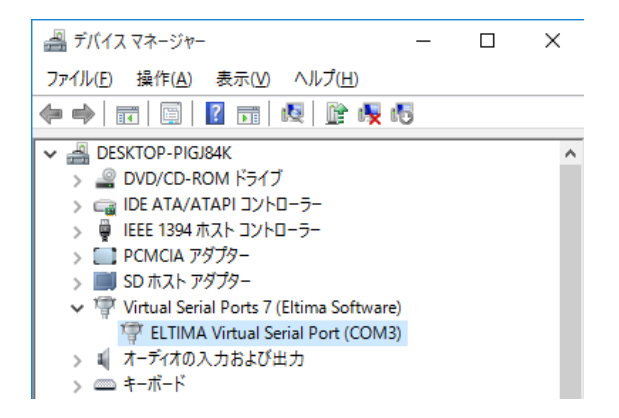

### (3-3) 設定の編集

作成済み設定の[リモート IP/ホスト名] [シリアルポート番号]を変更することがで きます。

1. [編集]タブをクリックし、 「(3-2) COM ポートの割り当て」と

同様に製品を検索します。

検出された製品を選択し 「リストに追加」をクリックします。

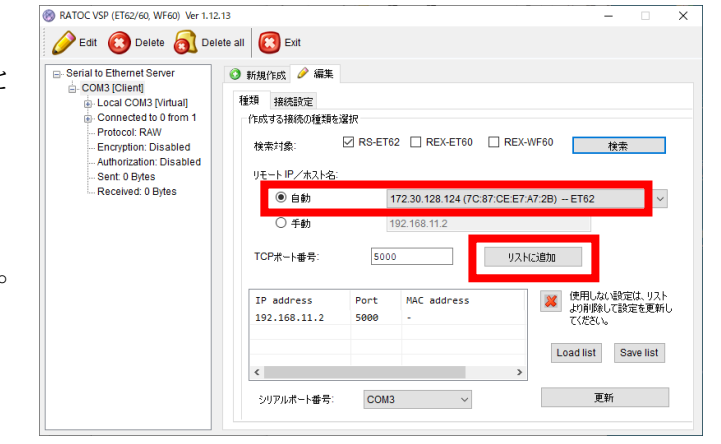

2. 使用しない設定はリストより削 除します。

(リスト内には 1 つの IP アドレスで の運用を推奨します。)

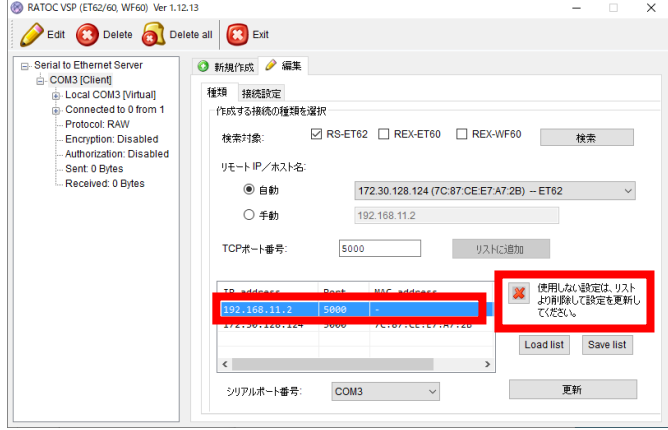

3. 「更新」をクリックすると変更し た内容に更新されます。

(シリアルポート番号を変更する場 合は、COM ポート番号も変更した 後に「更新」をクリックします。)

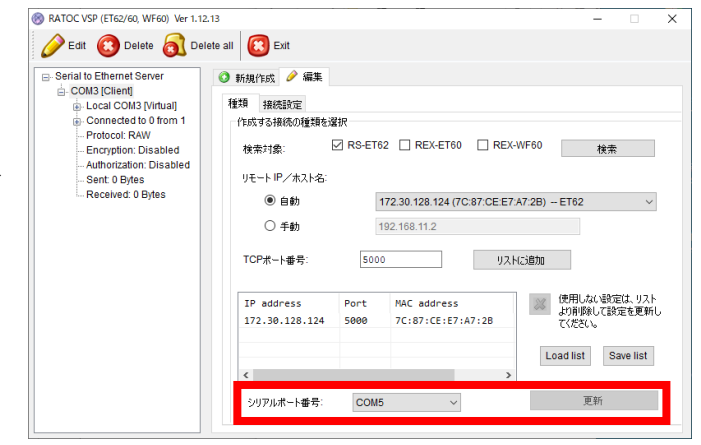

### (3-4) その他の機能

RATOC VSP の[接続設定]の機能について説明します。

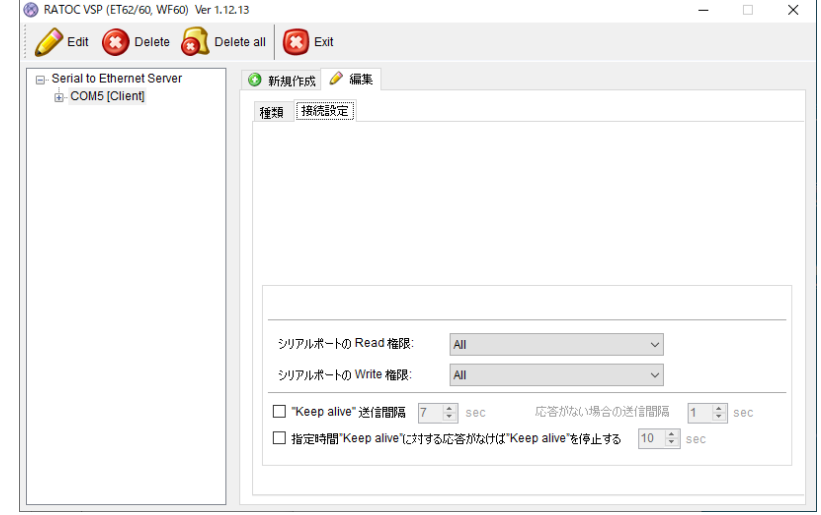

[シリアルポートの Read 権限]

All -- 同一の COM ポート番号に複数の IP アドレスがリスト登録されている場合、 すべての製品でデータ受信します。(初期設定値)

- None -- 同一の COM ポート番号に複数の IP アドレスがリスト登録されている場 合、すべての製品がデータ受信しません。
- Only first -- 同一の COM ポート番号に複数の IP アドレスがリスト登録されてい る場合、リストの一番上に登録されている製品のみデータ受信します。

[シリアルポートの Write 権限]

- All -- 同一の COM ポート番号に複数の IP アドレスがリスト登録されている場合、 すべての製品でデータ送信します。(初期設定値)
- None -- 同一の COM ポート番号に複数の IP アドレスがリスト登録されている場 合、すべての製品がデータ送信しません。
- Only first -- 同一の COM ポート番号に複数の IP アドレスがリスト登録されてい る場合、リストの一番上に登録されている製品のみデータ送信します。

["Keep alive"送信間隔] -- "Keep alive"パケットの送信間隔を指定します。

(初期設定値:チェックなし)

※ ConfigTool で「Keep alive 送信間隔」(第 2 章 )を

設定した場合も本設定と両方の設定が有効になります。

[応答がない場合の間隔] -- "Keep alive"パケットに対して応答がない場合に、指定 した時間間隔で"Keep alive"パケットを送信します。

[指定時間"Keep alive"に対する応答がなければ"Keep alive"を停止する]

-- 指定時間"Keep alive"パケット送信に対する応答がない場合に、

"Keep alive"パケットの送信を停止します。(初期設定値:チェックなし)

第4章 通信サンプルアプリケーションについて ٦

ホームページよりダウンロードした通信サンプルアプリケーション (RS-ET62\_terminal.exe)では、「TCP/IP」「COM ポート」の 2 通りの接続方法で 通信が可能です。

**● RS-ET62 通信サンプルアプリケーションのダウンロード** 

ホームページ右上の検索欄に「RS-ET62」と入力し検索します。 https://www.ratocsystems.com/

Q. RS-ET62

下記ダウンロードページへのリンクをクリックします。

PoE to RS-232C コンバーター RS-ET62 - ラトックシステム www.ratocsystems.com > products > wireless > et62

表示された RS-ET62 製品ページの「ダウンロード」をクリックし

「RS-ET62 通信サンプルアプリケーション」をダウンロードします。

# (4-1) 通信サンプルアプリケーションについて

通信サンプルアプリケーションを起動する と、パスワード入力画面が表示されますので、 パスワードを入力し「OK」をクリックします。 (工場出荷時のパスワードは「ratoc」となって います。)

パスワードは「(2-5) ConfigTool オプション設 定 [検索パスワード]」で変更することができ ます。

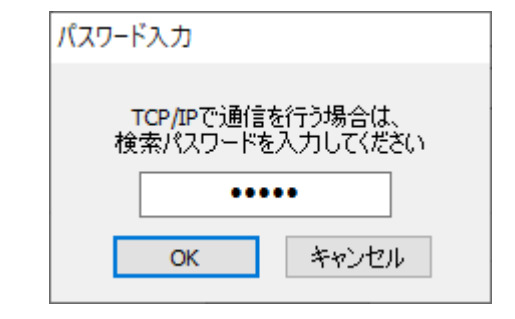

#### ■ TCP/IP で接続の場合

IP アドレス/MAC アドレスの一覧から通信を行うデバイスを選択し「TCP/IP で 接続」をクリックすると、データを送受信する画面が表示されます。

※ TCP/IP 通信を行うには、本製品の IP アドレスを同じネットワークに所属させて おく必要があります。(出荷時の IP アドレスは"192.168.11.2")

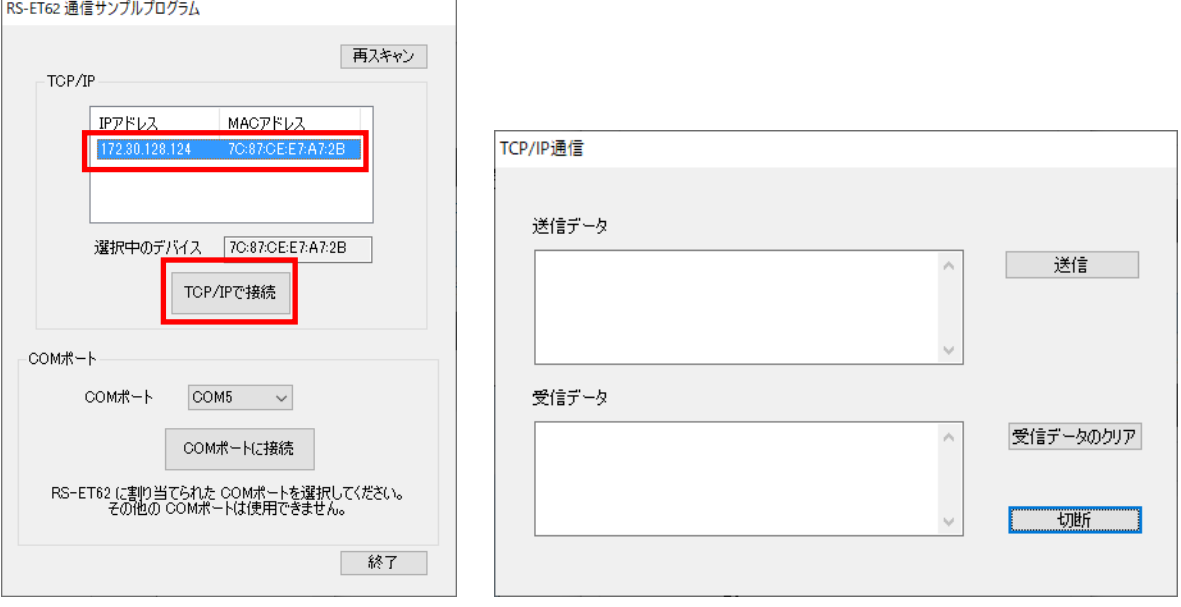

#### ■ COM ポートで接続の場合

本製品に割り当てられた COM ポート番号(第 3 章「(3-2) COM ポートへの割り当て」 参照])を選択し「COM ポートに接続」をクリックすると、データを送受信する画面 が表示されます。

※ 本サンプルアプリケーションは、本製品専用となります。

※ 通信パラメーターの設定は ConfigTool にて行います。

(第 2 章「(2-4) ConfigTool シリアル設定」参照)

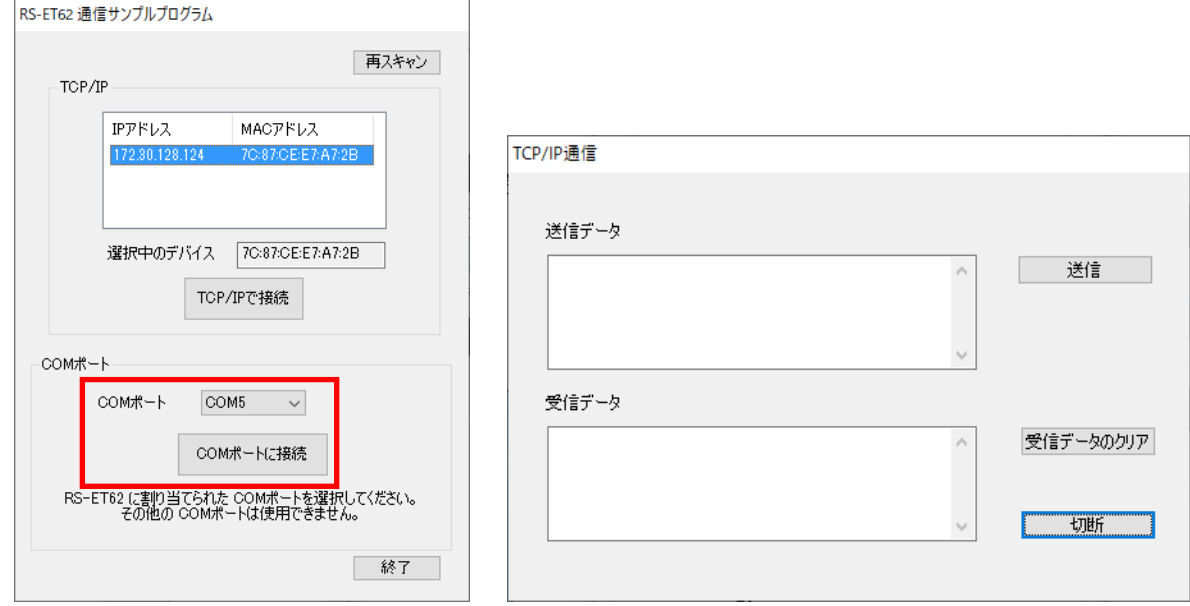

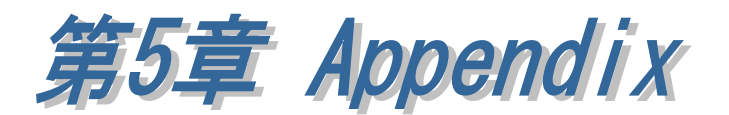

本章では、その他の設定方法や追加内容について説明します。

### (5-1) 5 台以上接続時の COM ポート設定方法

同一ネットワークに本製品が 5 台以上接続している場合、RATOC VSP では検出 できる台数が 4 台までとなっておりますので、未検出となった製品を手動で設定す るか、または以下の様に設定する必要があります。(6 台接続時を例に説明します。)

### ■ 自動検索で設定する場合

4 台分(①~④)の電源を ON にし、RATOC VSP で検出・設定します。

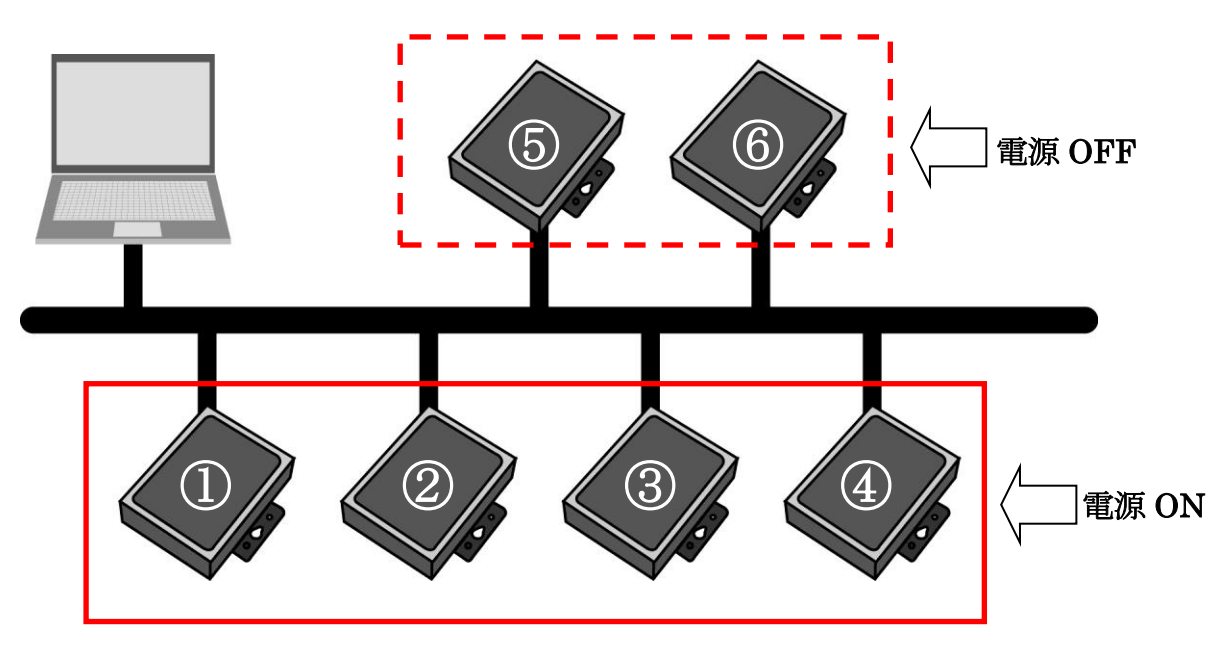

次に、設定済みの①~④の電源を OFF にし、RATOC VSP で検出・設定します。

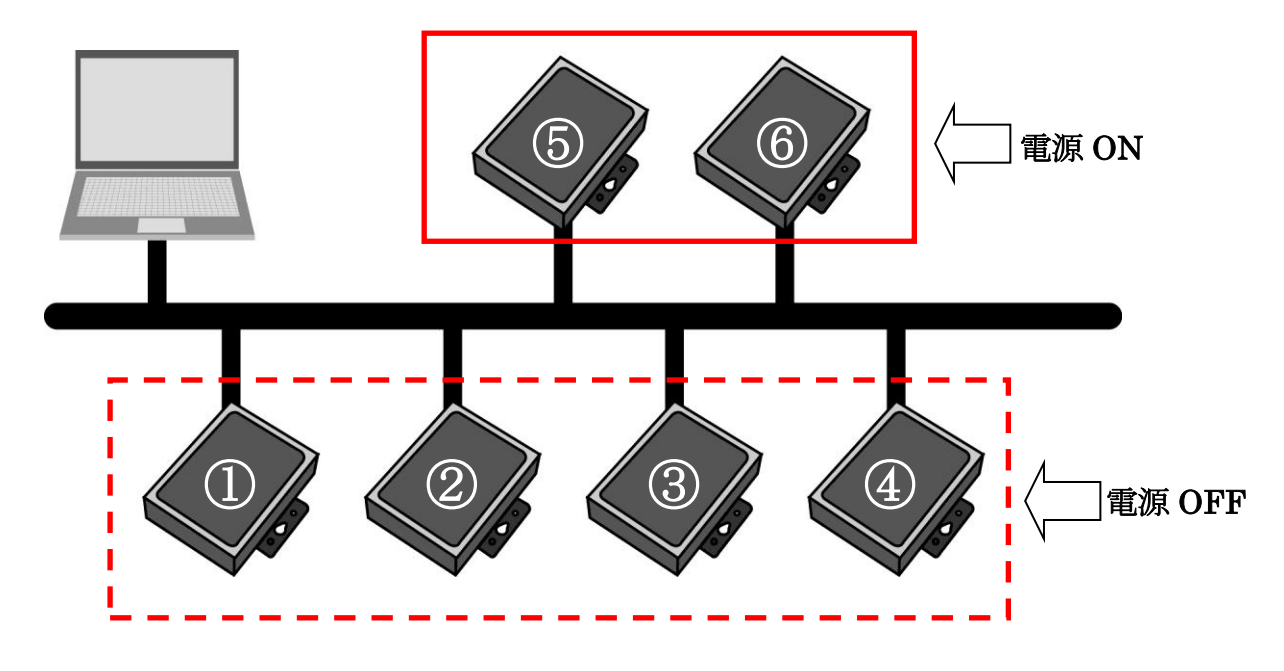

#### 製品に対するお問い合わせ

RS-ET62 の技術的なご質問やご相談の窓口を用意していますのでご利用ください。

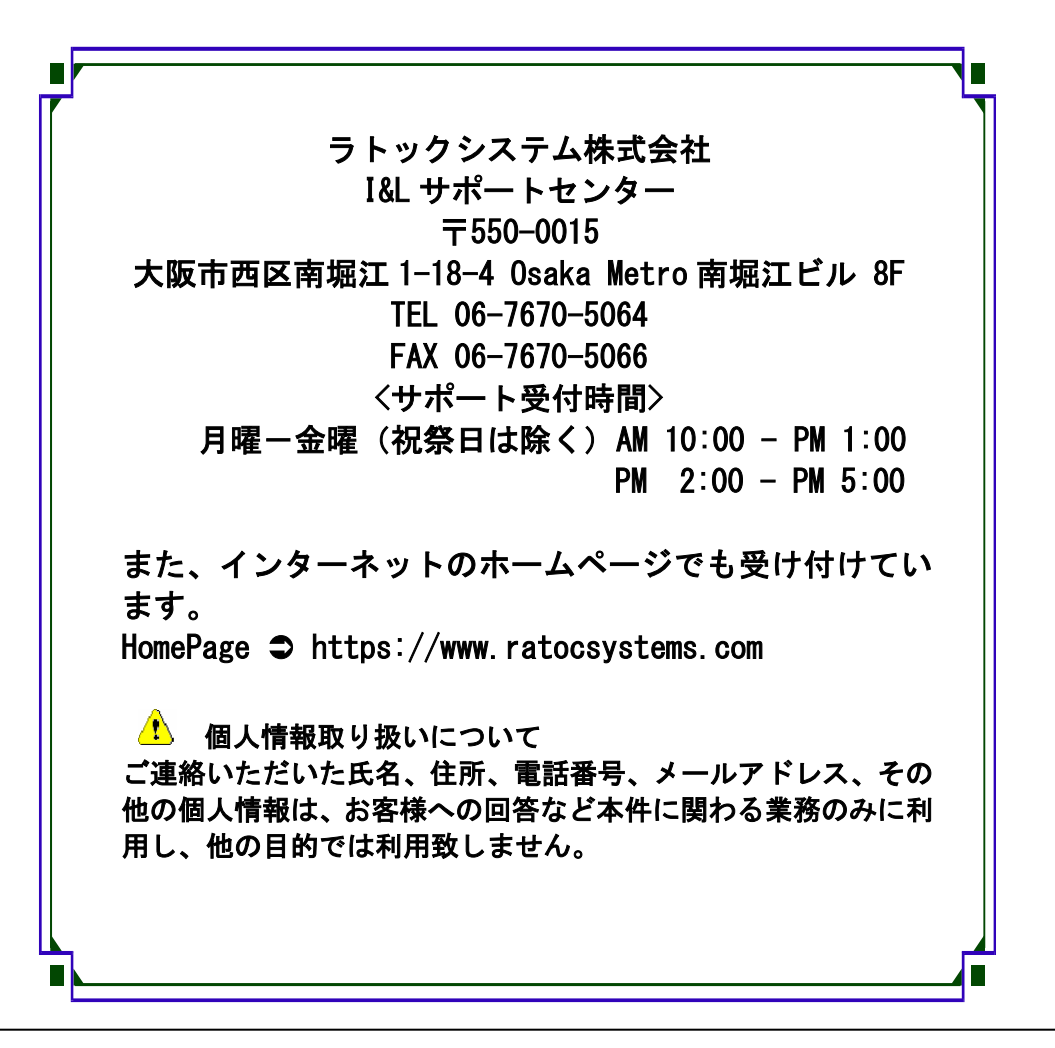

△ ご注意 △

本書の内容については、将来予告なしに変更することがあります。 本書の内容につきましては万全を期して作成しましたが、万一ご不審な 点や誤りなどお気づきになられましたらご連絡願います。 本製品および本製品添付のマニュアルに記載されている会社名および製 品名は、各社の商品または登録商標です。 運用の結果につきましては、責任を負いかねますので、予めご了承願い ます。

FAX:06-7670-5066

# RS-ET62 質問用紙

●下記情報をご記入願います。

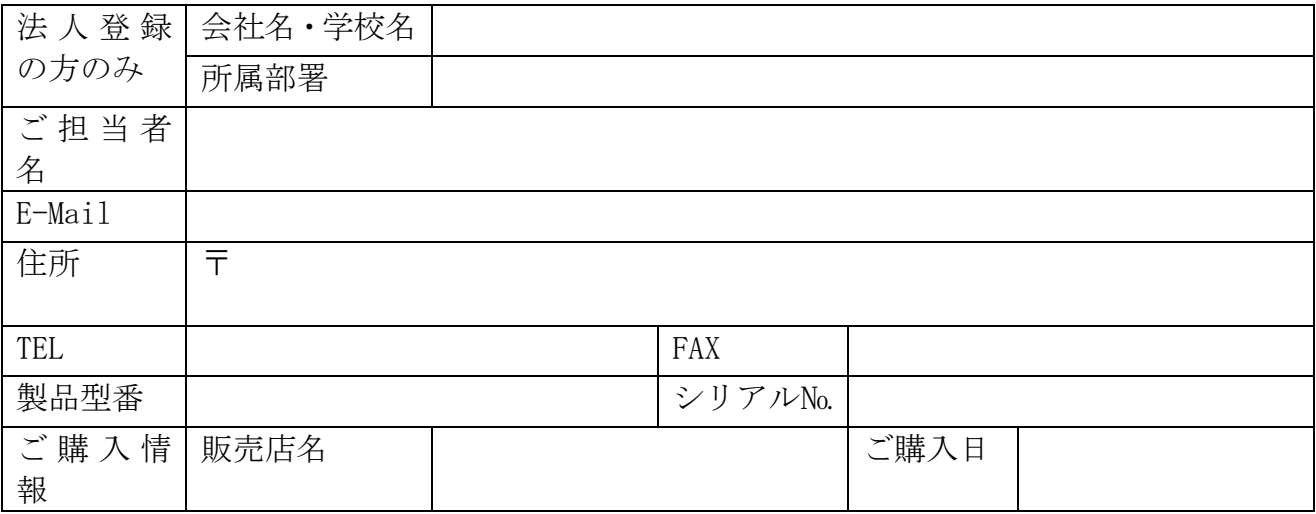

●下記運用環境情報とお問い合わせ内容をご記入願います。

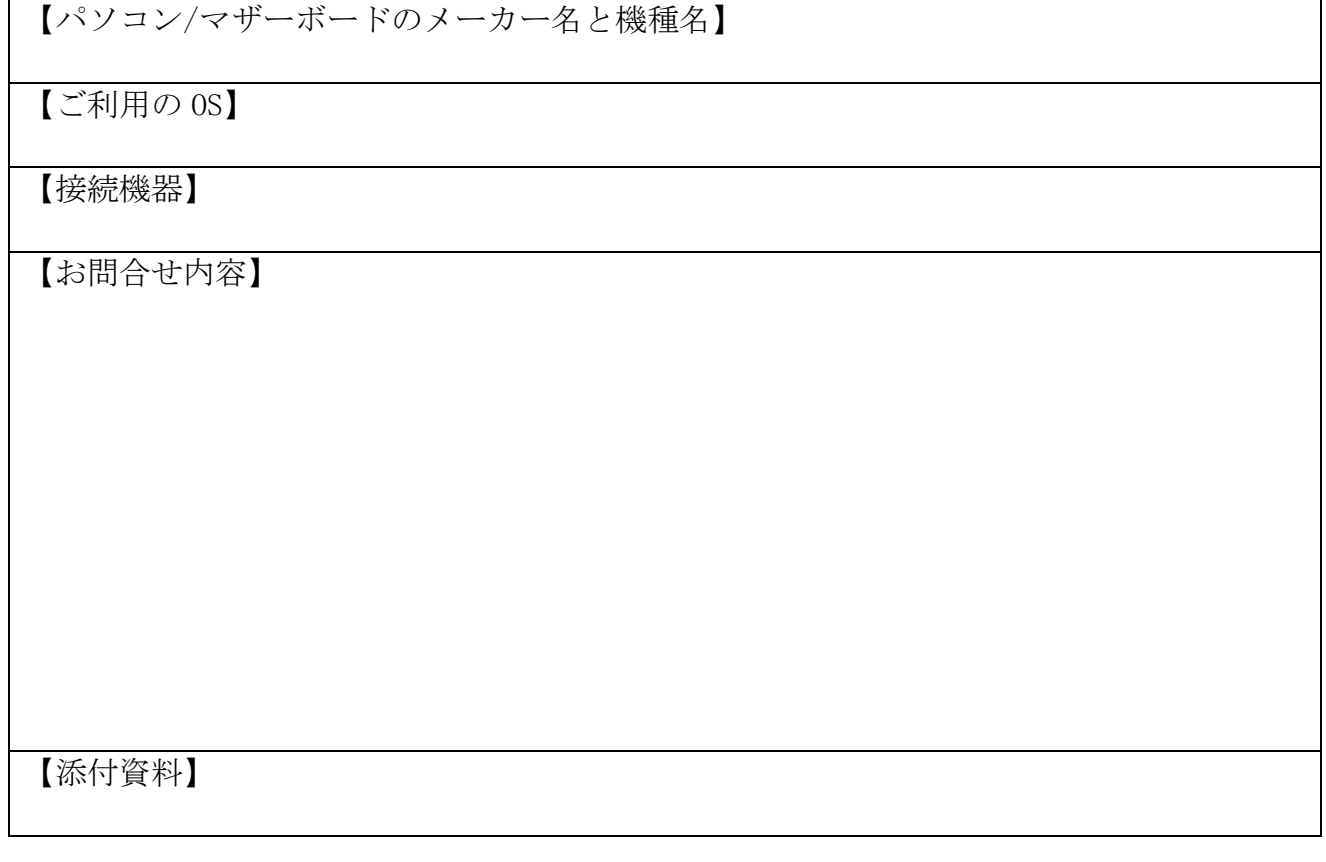

△ 個人情報取り扱いについて

ご連絡いただいた氏名、住所、電話番号、メールアドレス、その他の個人情報は、お客様 への回答など本件に関わる業務のみに利用し、他の目的では利用致しません。

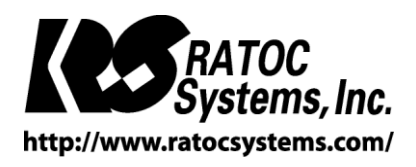

RATOC Systems, Inc. All rights reserved.